# helion. $p\not\!\!\!/\,\,$

# > Idź do

- · Spis treści
- · Przykładowy rozdział

# Katalog książek

- Katalog online
- · Zamów drukowany katalog

# $\blacktriangleright$  Twój koszyk

· Dodai do koszyka

# Scennik i informacje

- · Zamów informacje o nowościach
- · Zamów cennik

# **>>** Czytelnia

• Fragmenty książek online

#### > Kontakt

**Helion SA** ul. Kościuszki 1c 44-100 Gliwice tel. 032 230 98 63 e-mail: helion@helion.pl © Helion 1991-2008

# Flash CS3 PL. Multimedialny trener

Autor: Fred Gerantabee, AGI Creative Team Tłumaczenie: Aleksander Lamża ISBN: 978-83-246-1461-5 Tytuł oryginału: Dynamic Learning Flash CS3 Format: 170x230, stron: 456

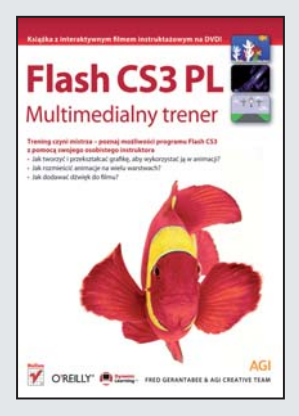

#### Trening czyni mistrza – poznaj możliwości programu Flash CS3 z pomocą swojego osobistego instruktora

- Jak tworzyć i przekształcać grafikę, aby wykorzystać ją do animacji?
- Jak rozmieścić animacie na wielu warstwach?
- Jak dodawać dźwiek do filmu?

Flash CS3 Professional jest najbardziej zaawansowanym środowiskiem do tworzenia rozbudowanych i interaktywnych filmów na potrzeby stron WWW. Jeśli kiedykolwiek pomyślałeś o stworzeniu choćby najprostszej animacji, teraz nadszedł właściwy moment. Flash CS3 oferuje Ci bowiem przemyślany zestaw narzędzi rysowniczych, a w nim zaprojektowane od nowa narzędzie Pióro, teraz łatwiejsze w obsłudze i bardziej elastyczne. Dzięki tej zmianie praca w programie stała się znacznie prostsza, a przy tym bardziej profesjonalna. Ponadto masz teraz do dyspozycji swojego osobistego multimedialnego trenera, z którym nauka tego programu będzie przyjemna i naprawdę szybka!

Oto Twój indywidualny kurs - "Flash CS3 PL. Multimedialny trener". Dzięki jego pomocy naukę możesz dostosować do swoich wymagań i możliwości. Twój osobisty instruktor poprowadzi Cię przez kolejne lekcje, a Ty z łatwościa zdobędziesz nowe umiejętności i opanujesz fascynujące możliwości Flasha. Szczegółowe instrukcje, przygotowane przez profesjonalistów, pozwolą Ci bez trudu wykonywać wszystkie ćwiczenia. Korzystając z książki oraz dołączonych do niej materiałów wideo, nauczysz się m.in. posługiwać narzędziami rysowniczymi, tworzyć i modyfikować grafikę. przygotowywać pliki dźwiękowe i – co najważniejsze – wykorzystać to wszystko do stworzenia własnej, profesjonalnej animacji.

- Nowości w programie Adobe Flash CS3
- Praca z narzêdziami rysowniczymi
- Modyfikowanie i przekształcanie grafiki
- Symbole i biblioteka
- Tworzenie animacji
- Personalizowanie Flasha
- Praca z importowanymi plikami
- Podstawy języka ActionScript
- Tworzenie symboli przycisków
- Dodawanie dźwięku do filmów
- Publikowanie filmu Flasha

Uiarzmij fascynujące możliwości Flasha CS3, trenując u boku osobistego, multimedialnego trenera!

# **Spis treści**

#### **Wstęp**

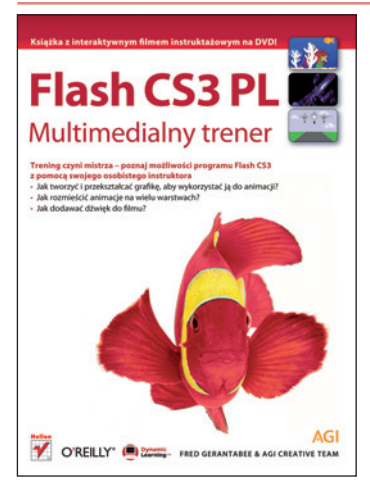

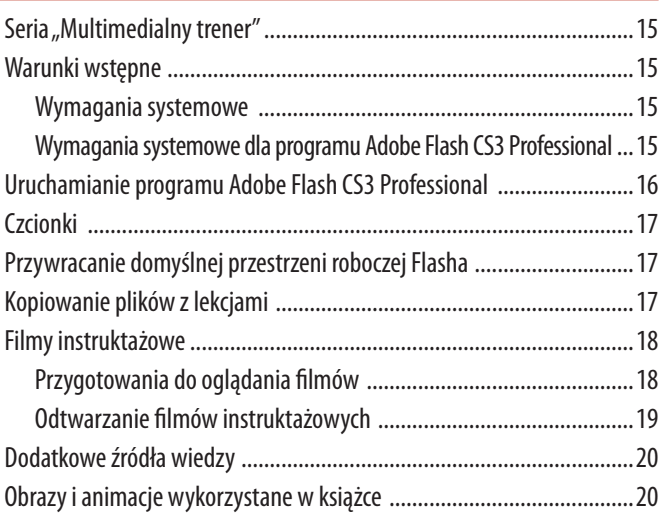

## **Lekcja 1. Co nowego w programie Adobe Flash CS3?**

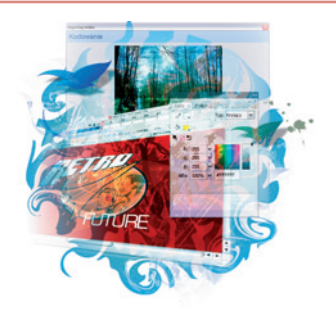

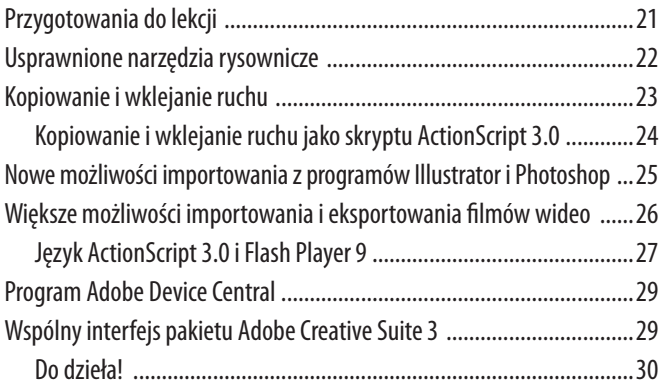

#### **Lekcja 2. Szybki start we Flashu CS3**

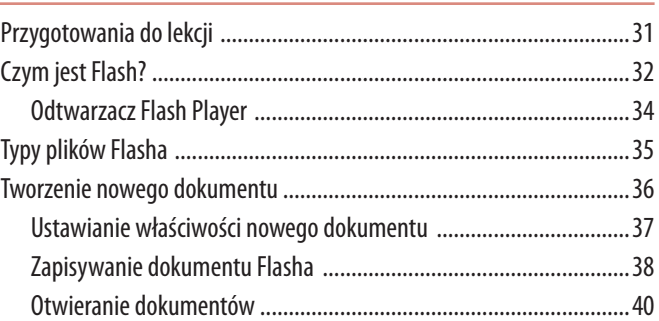

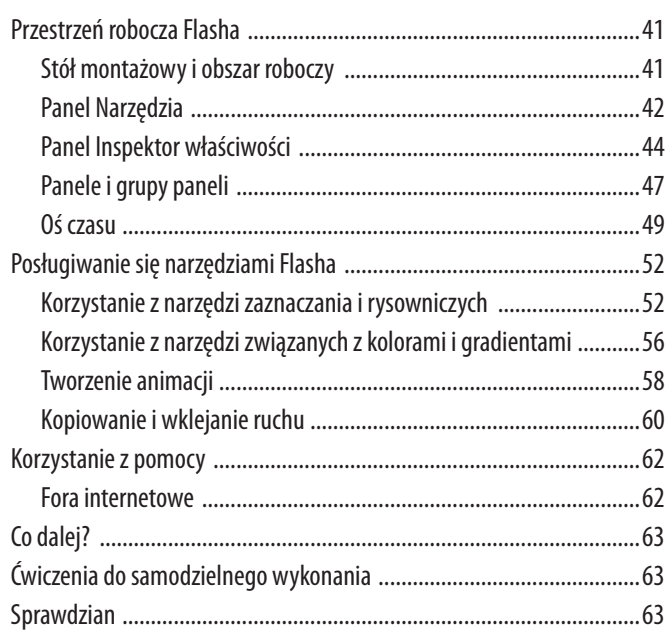

## **Lekcja 3. Praca z narzędziami rysowniczymi**

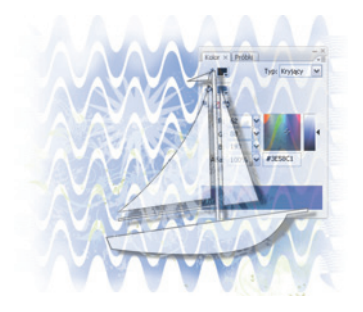

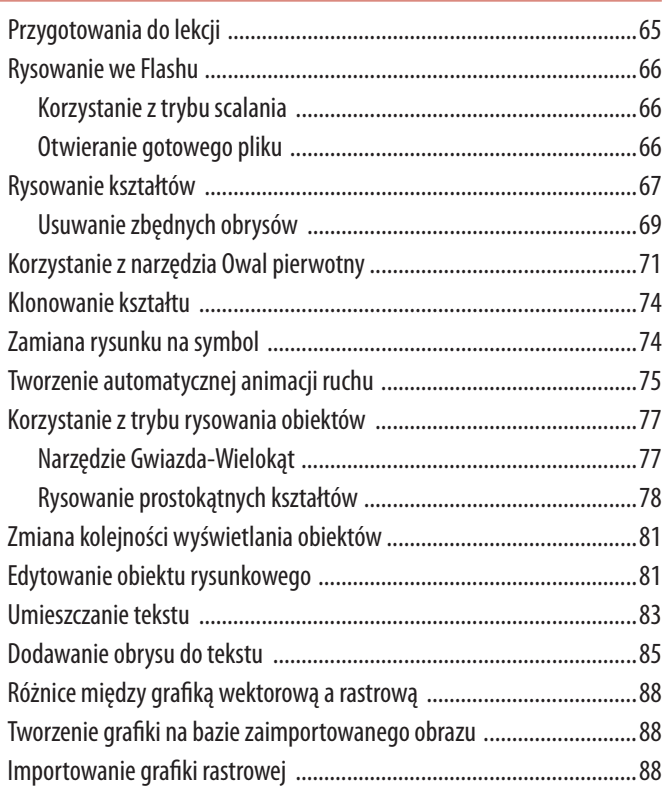

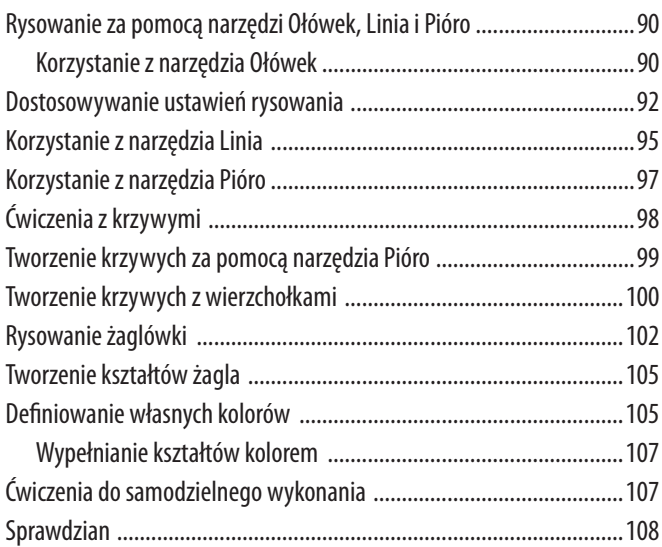

# **Lekcja 4. Modyfikowanie i przekształcanie grafiki**

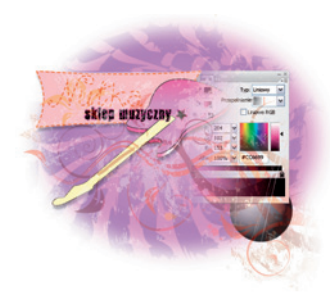

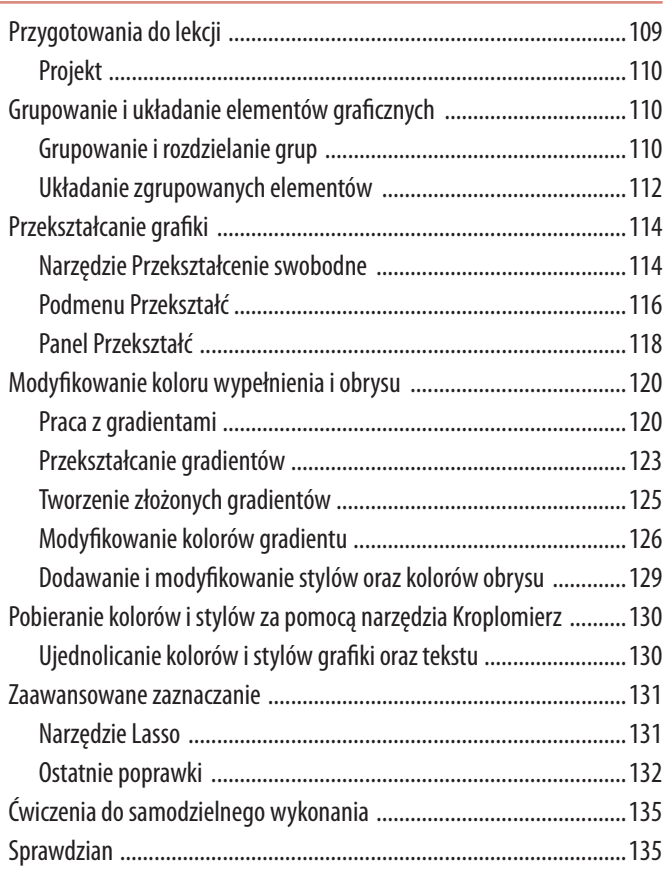

# **Lekcja 5. Symbole i biblioteka**

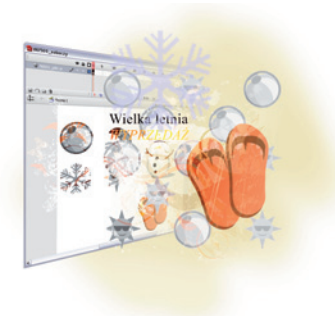

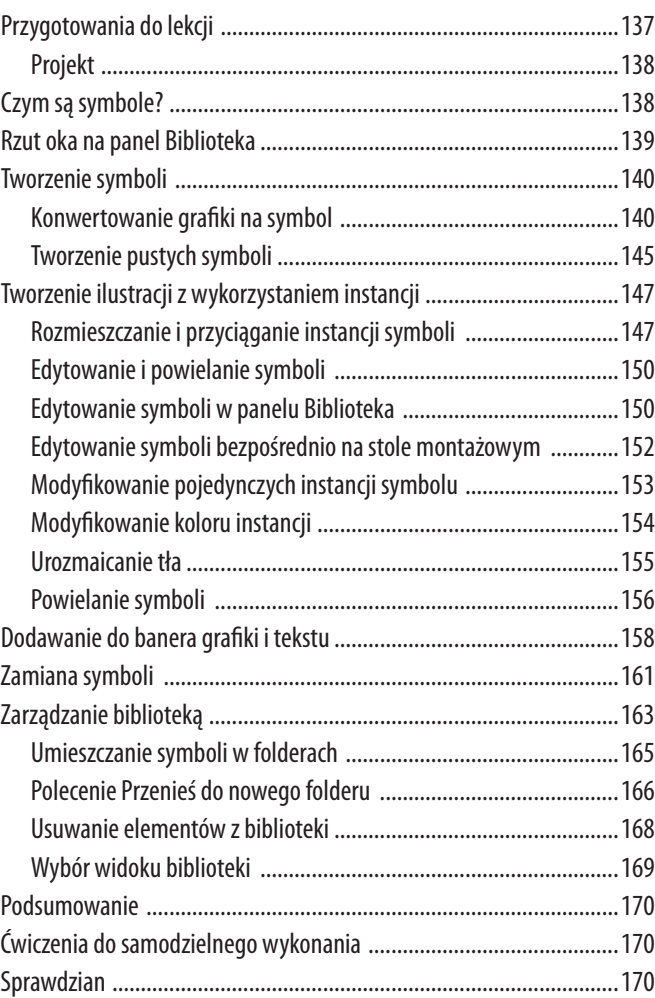

## **Lekcja 6. Tworzenie prostych animacji**

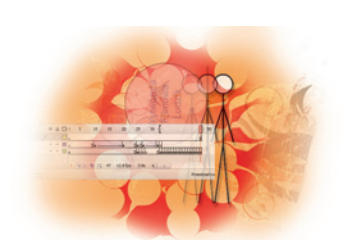

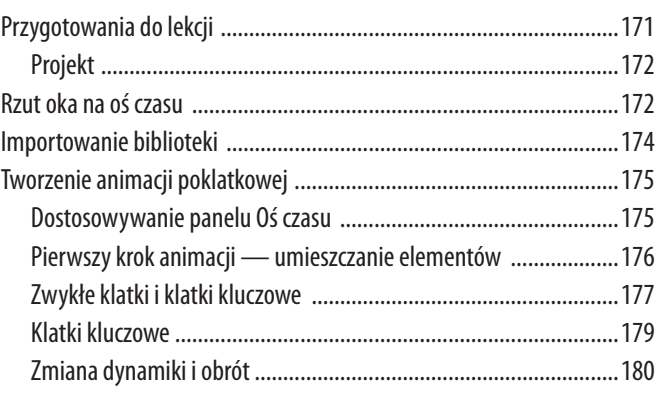

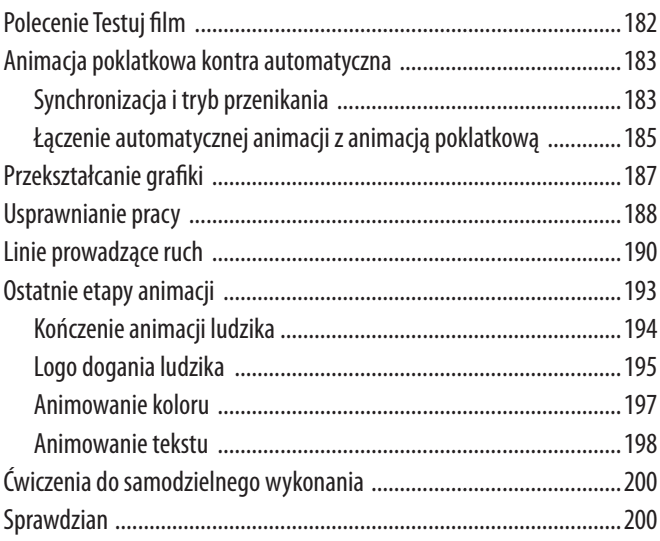

# **Lekcja 7. Zaawansowane animacje**

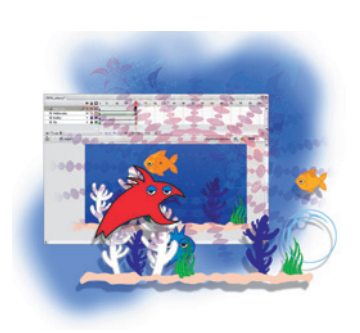

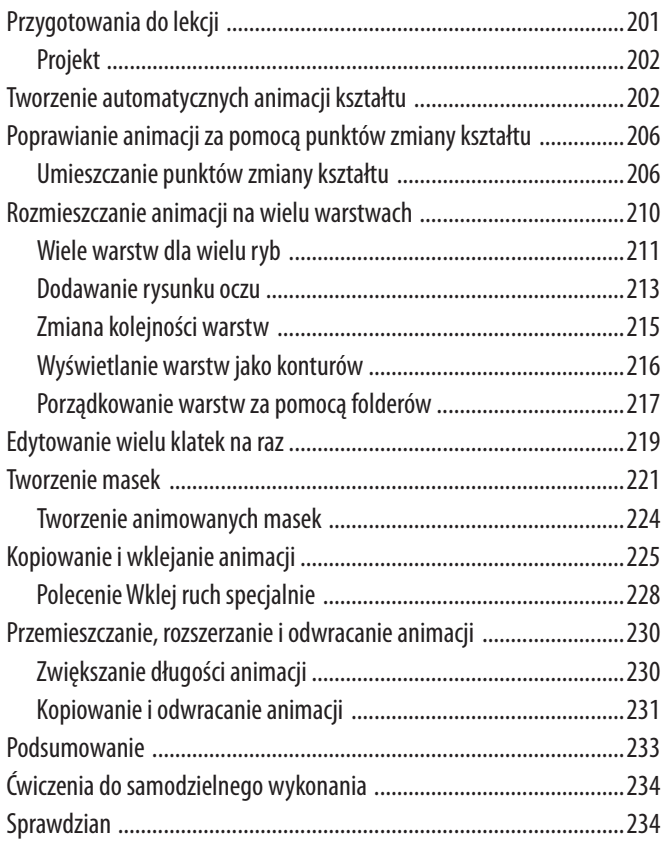

# **Lekcja 8. Personalizowanie Flasha**

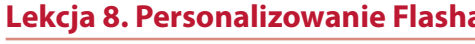

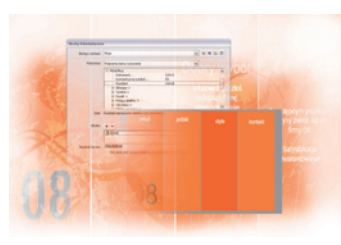

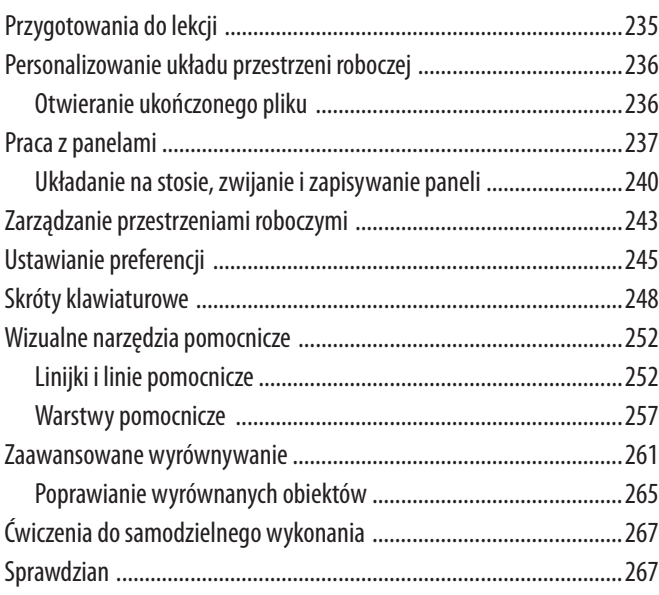

#### **Lekcja 9. Praca z importowanymi plikami**

#### Przygotowania dolekcji ......................................................................269 Projekt ...........................................................................................270 Formaty importowanych plików .........................................................270 Importowanie nieruchomych obrazów ...............................................272 Ukończony projekt .........................................................................272 Importowanie obrazów bitmapowych ...........................................272 Dodawanie tekstu ...............................................................................276 Zamiana importowanych plików ...................................................278 Modyfikowanie zaimportowanych obrazów .......................................279 Uaktualnianie zaimportowanych plików .......................................282 Importowanie plików Photoshopa ......................................................283 Importowanie pliku Photoshopa złożonego z warstw ...................283 Importowanie rysunków z Illustratora ................................................288 Animowanie nietoperza ................................................................291 Ćwiczenia dosamodzielnego wykonania ............................................293 Sprawdzian .........................................................................................293

# **Lekcja 10. Podstawy języka ActionScript**

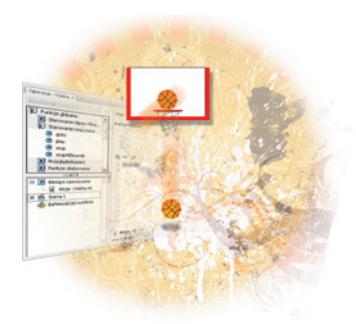

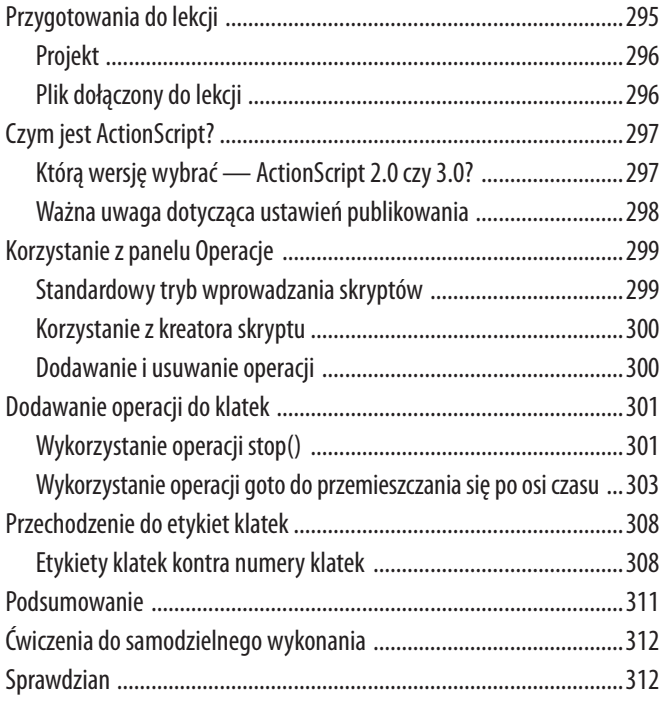

# **Lekcja 11. Tworzenie symboli przycisków**

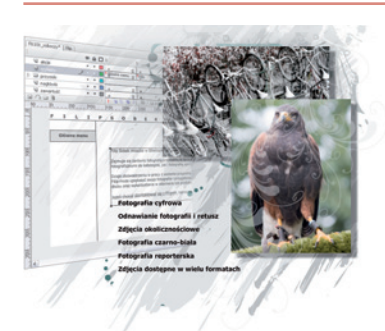

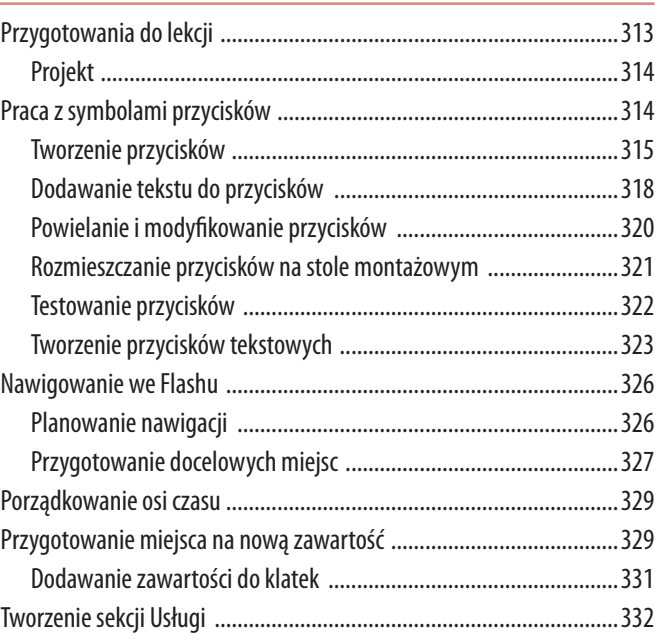

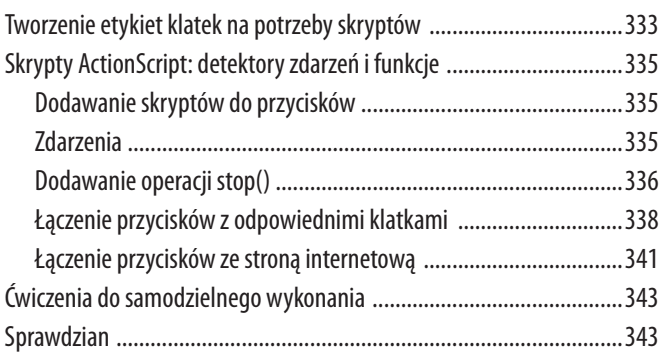

#### **Lekcja 12. Dodawanie dźwięku do filmów**

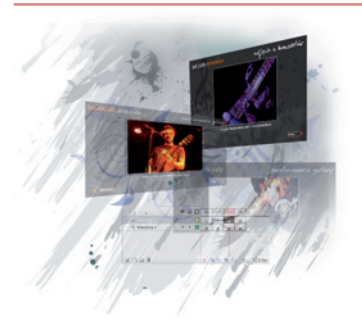

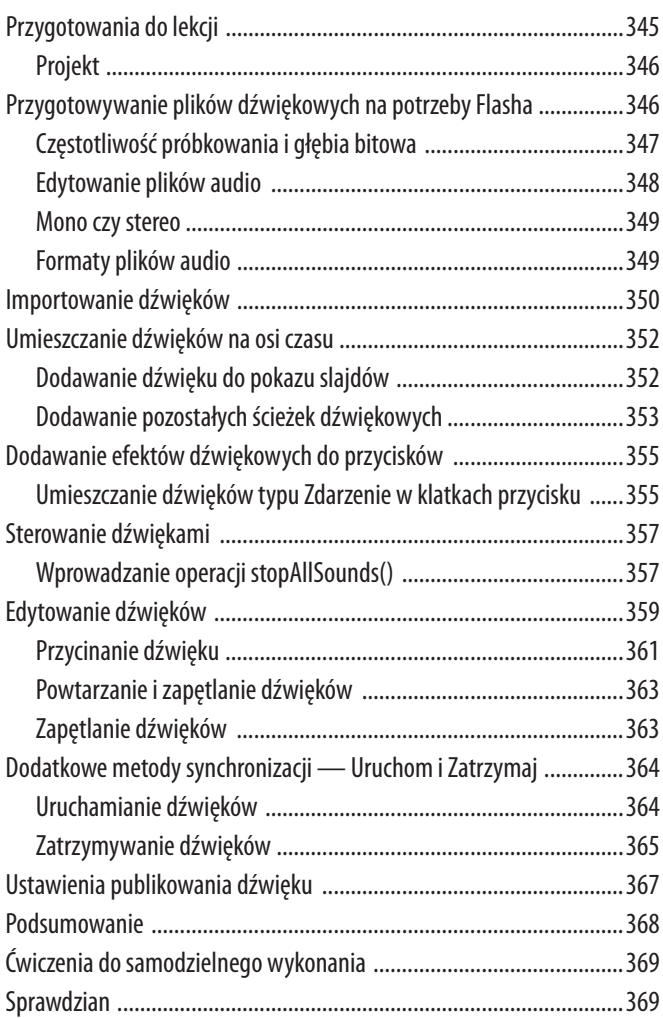

# **Lekcja 13. Podstawy klipów filmowych**

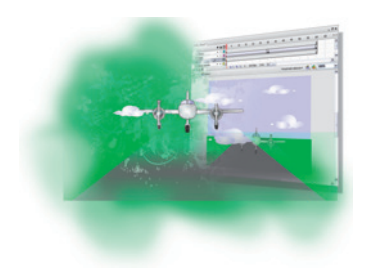

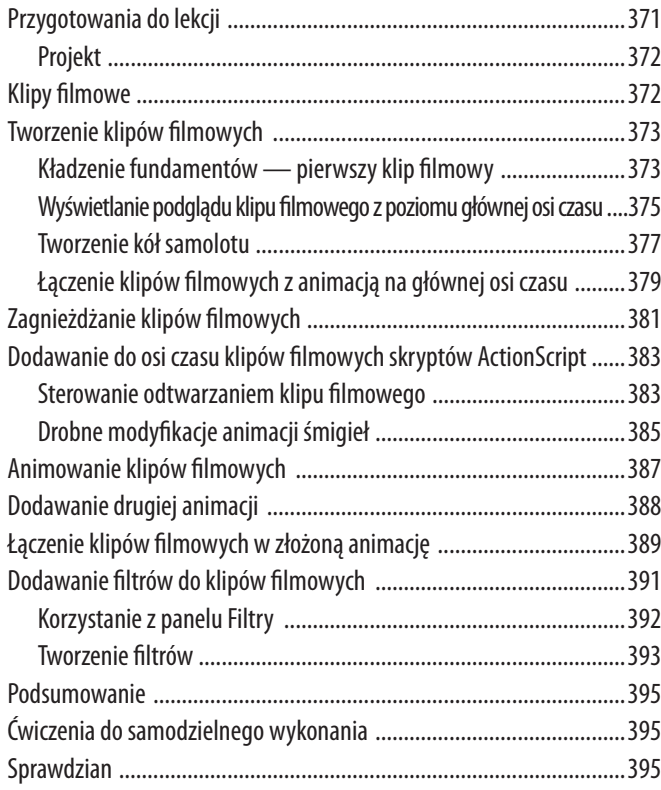

# **Lekcja 14. Praca z wideo**

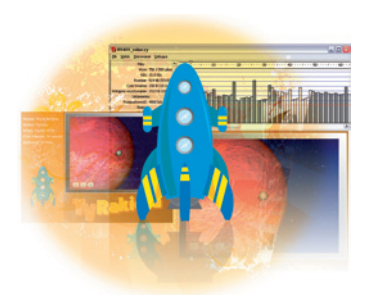

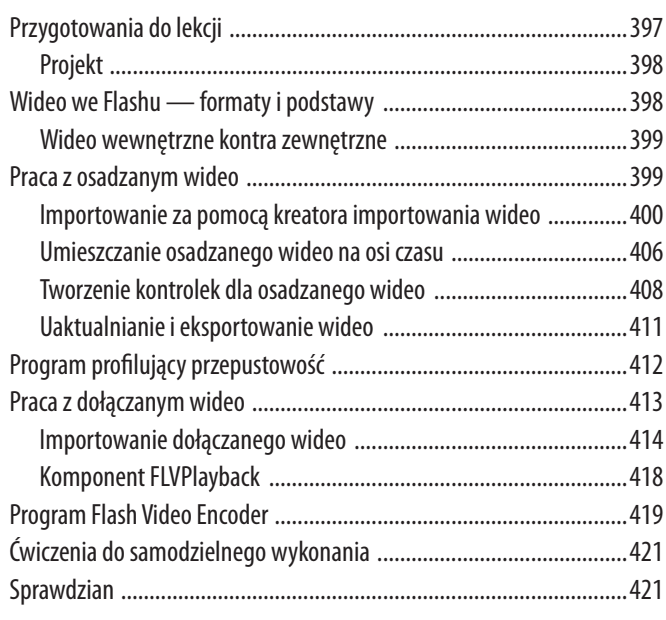

# **Lekcja 15. Publikowanie filmu Flasha**

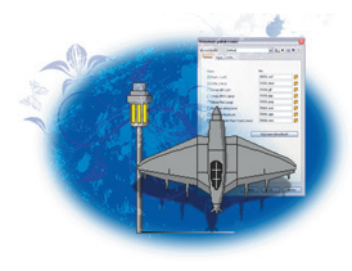

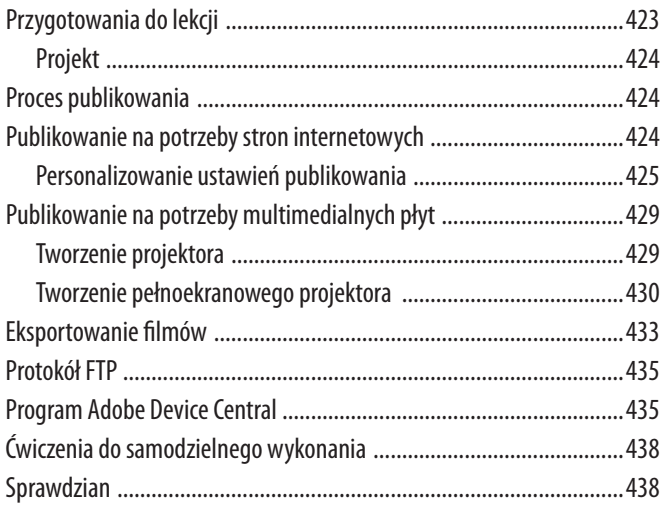

# **Skorowidz 439**

# **Lekcja 6**

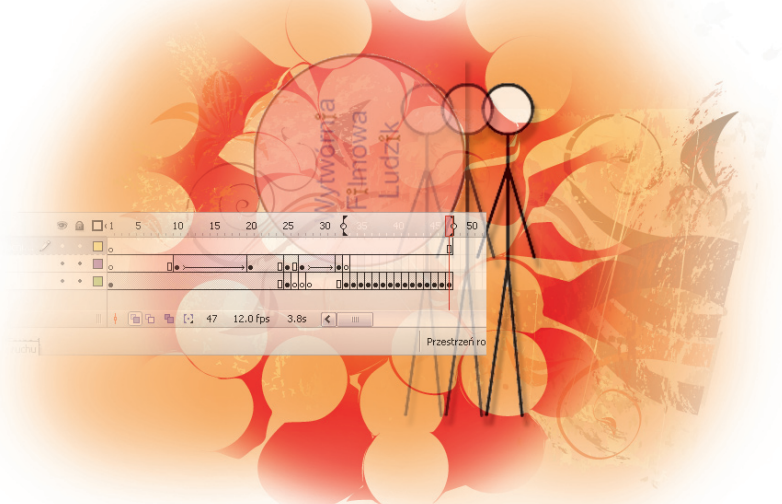

# **Tworzenie prostych animacji**

# **Tematyka lekcji:**

- korzystanie z panelu Oś czasu,
- • używanie zwykłych klatek i klatek kluczowych oraz rozróżnianie ich,
- • budowanie animacji poklatkowych,
- korzystanie z automatycznych animacji,
- • stosowanie ścieżki ruchu,
- testowanie filmu Flasha.

*Program Adobe Flash jest uznawany za najlepsze narzędzie służące do tworzenia animacji dla witryn internetowych. Dzięki prawie nieograniczonym możliwościom manipulowania grafi ką można za jego pomocą przygotować niezwykłe i przyciągające wzrok animacje.*

# **Przygotowania do lekcji**

Zanim zaczniesz, upewnij się, że wszystkie narzędzia i panele są na swoim miejscu. Jeżeli nie, przywróć domyślny układ przestrzeni roboczej — zobacz punkt "Przywracanie domyślnej przestrzeni roboczej Flasha" na stronie 17.

Będziesz pracować z kilkoma plikami z folderu *fl lekcja06*. Sprawdź, czy skopiowałeś folder *fl lekcje* z dołączonej płyty na twardy dysk. Zobacz punkt "Kopiowanie plików z lekcjami" na stronie 17.

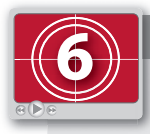

#### **Lekcja 6. w wersji fi lmowej**

W tym momencie warto obejrzeć film związany z tą lekcją. Z pewnością ułatwi to zro*zumienie opisywanych tu zagadnień. Film zapisany jest w pliku FL06.swf, który znajduje się w folderze filmy.* 

#### **Projekt**

Aby zobaczyć ukończony animowany baner, który będziesz tworzyć w poniższych ćwiczeniach, uruchom program Flash i otwórz plik *fl 0601\_gotowy.swf*. Gdy obejrzysz już całą animację, wyłącz odtwarzacz Flash Player i przejdź do Flasha CS3 Professional.

#### **rzut oka na oś czasu**

Podstawowym obszarem pracy we Flashu jest panel *Oś czasu*, który składa się z dwóch głównych części: warstw i klatek. Dzięki warstwom możesz segregować grafi kę, tekst i symbole, tak by były traktowane niezależnie, co pozwala na zachowanie kontroli nad poszczególnymi elementami projektu. Klatki (zwykłe i kluczowe) umożliwiają decydowanie, kiedy i jak długo na scenie filmu wyświetlane są grafiki oraz animacje. Aby dobrze przyjrzeć się osi czasu, najlepiej utworzyć nowy projekt.

**1** Z menu *Plik* wybierz polecenie *Nowy* i w oknie dialogowym *Nowy dokument* przejdź na zakładkę *Szablony*. Znajdziesz tu bogaty zestaw szablonów, które możesz dostosować do własnych potrzeb.

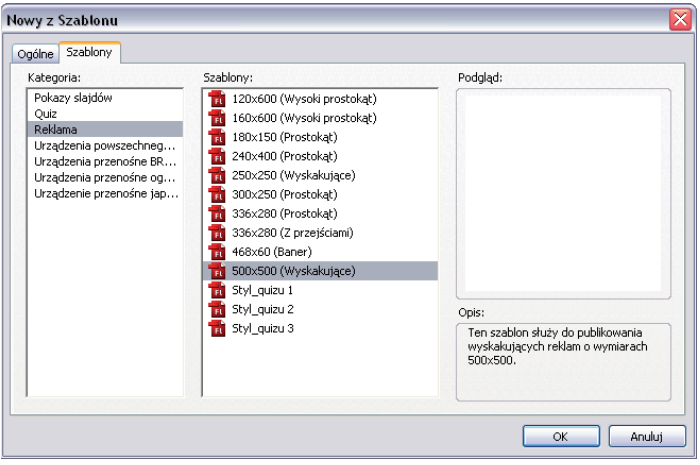

*Nowy projekt możesz utworzyć na podstawie wbudowanych szablonów Flasha*

**2** Z kategorii *Reklama* wybierz szablon *500×500 (Wyskakujące)* i wciśnij przycisk *OK*. Pojawi się okno nowego dokumentu oraz przestrzeń robocza. Panel *Oś czasu* jest umieszczony nad stołem montażowym na górze ekranu.

*Dostęp do panelu Oś czasu jest również możliwy z poziomu menu Okno/Oś czasu.*

**3** Aby zobaczyć właściwości warstwy, dwukrotnie kliknij ikonę warstwy (v) znajdującą się z lewej strony warstwy o nazwie *content*. Zostanie wyświetlone okno dialogowe *Właściwości warstwy*, w którym możesz zmienić nazwę warstwy, jej typ, a także wiele innych ustawień. Teraz wciśnij przycisk *Anuluj*, ponieważ nazwę warstwy zmienisz nieco później.

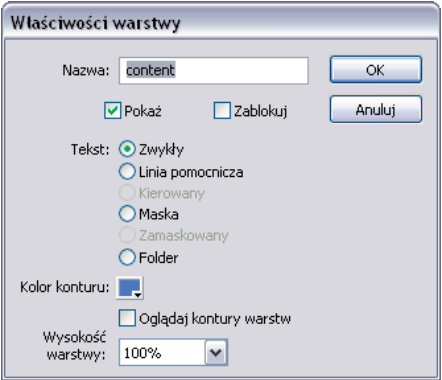

*Okno dialogowe Właściwości warstwy*

**4** Możesz zmienić stopień powiększenia klatek wyświetlanych na osi czasu, aby stały się większe albo by zobaczyć większy ich zakres. Kliknij przycisk menu panelu (==) znajdujący się w prawym górnym rogu panelu *Oś czasu*. Dzięki pozycjom tego menu możesz zmienić rozmiar klatek, a także zdecydować, gdzie względem stołu montażowego ma być umieszczony panel *Oś czasu* (służy do tego podmenu *Położenie*).

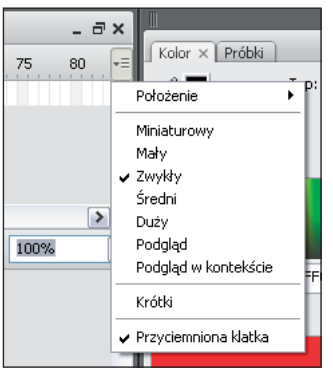

*Opcje dostępne w menu panelu Oś czasu*

#### **Importowanie biblioteki**

Jedną z zalet korzystania z Flasha jest możliwość dzielenia kolekcji zasobów — obrazów, dźwięków, symboli i plików wideo — między różnymi projektami. Kolekcje te są organizowane i przechowywane w bibliotekach, które są zarządzane z poziomu panelu *Biblioteka*. Możesz stworzyć własną bibliotekę elementów lub zaimportować biblioteki współpracowników, z wcześniejszych projektów czy z innych źródeł.

Aby skorzystać z elementów grafi cznych potrzebnych do opracowania projektu banera, musisz otworzyć wstępnie opracowaną bibliotekę.

**1** Z menu *Plik/Importuj* wybierz polecenie *Otwórz zewnętrzną bibliotekę*.

| <b>Plik</b> | Edycja Widok Wstaw   |  | Modyfikuj                              | Tekst |
|-------------|----------------------|--|----------------------------------------|-------|
|             | Nowy                 |  | Ctrl+N                                 |       |
|             | Otwórz               |  | Ctrl+O                                 |       |
|             | Przeglądaj           |  | Ctrl+Alt+O                             |       |
|             | Otwórz ze strony     |  |                                        |       |
|             | Otwórz ostatnie      |  |                                        | ٠     |
|             | Zamknij              |  | Ctrl+W                                 |       |
|             | Zamknij wszystko     |  | Ctrl+Alt+W                             |       |
|             | Zapisz               |  | $Ctrl + 5$                             |       |
|             | Zapisz i kompaktuj   |  |                                        |       |
|             | Zapisz jako          |  | Ctrl+Shift+S                           |       |
|             | Zapisz jako szablon  |  |                                        |       |
|             | Zwróć plik           |  |                                        |       |
|             | Zapisz wszystko      |  |                                        |       |
|             | Przywróć             |  |                                        |       |
|             | Importuj             |  |                                        |       |
|             | Eksportuj            |  |                                        | ١     |
|             |                      |  | Ustawienia publikowania Ctrl+Shift+F12 |       |
|             | Podgląd publikowania |  |                                        |       |
|             | Publikuj             |  | Shift+F12                              |       |
|             |                      |  |                                        |       |

*Skorzystaj z polecenia Otwórz zewnętrzną bibliotekę dostępnego w menu Plik*

- **2** Przejdź do folderu *fl lekcja06*, zaznacz plik *fl 06\_biblioteka.fl a* i wciśnij przycisk *Otwórz*. W osobnym oknie zostanie otwarty nowy panel *Biblioteka*. Przeciągnij go do panelu *Biblioteka* znajdującego się z prawej strony ekranu.
- **3** Przejrzyj elementy znajdujące się w nowej bibliotece. W następnych ćwiczeniach będziesz z nich korzystać przy tworzeniu animacji.
- **4** Zapisz plik, wybierając z menu *Plik* polecenie *Zapisz jako*. Przejdź do folderu *fl lekcja06*, w polu *Nazwa* wpisz **fl 0601\_roboczy.fl a** i wciśnij przycisk *Zapisz*. Jeżeli pojawi się komunikat informujący o zmianie formatu dokumentu Flasha z wersji 8. lub wcześniejszej na wersję CS3, wciśnij przycisk *Zapisz*.

*Aby dowiedzieć się więcej na temat pracy z bibliotekami i panelem Biblioteka, przejdź do 5. lekcji — "Symbole i biblioteka".*

#### **Tworzenie animacji poklatkowej**

W tym projekcie przygotujesz animację rysunkowego ludzika, który ucieka przed "natarczywym" logo firmy. Ponieważ właściwe zorganizowanie elementów jest warunkiem wydajnej pracy we Flashu, poświęć chwilę na nadanie wszystkim elementom czytelnych etykiet oraz na przygotowanie przestrzeni roboczej. Dzięki temu zaoszczędzisz sporo czasu w dalszej pracy nad projektem.

#### **Dostosowywanie panelu Oś czasu**

Zanim zaczniesz animować obiekty, zmienisz nazwę warstwy i rozmiar stołu montażowego, dzięki czemu ułatwisz sobie dalszą pracę.

**1** Dwukrotnie kliknij nazwę warstwy *Zawartość*. W polu tekstowym, które się pojawiło, wpisz nową nazwę — **ludzik**, a następnie wciśnij klawisz *Enter* (Windows) lub *Return* (Mac OS), aby zatwierdzić zmianę. Czasem może się zdarzyć, że nadasz warstwie tak długą nazwę, że nie zmieści się w obszarze warstw panelu *Oś czasu*. Poniżej znajdziesz rozwiązanie tego problemu.

*Pamiętaj, że nazwy warstw możesz również zmienić w oknie dialogowym Właściwości warstwy. Aby je otworzyć, dwukrotnie kliknij ikonę ( ) umieszczoną obok nazwy warstwy.*

**2** Umieść wskaźnik myszy nad linią oddzielającą obszar warstw i klatek; ikona wskaźnika zmieni się w podwójną strzałkę. Przeciągnij linię na prawo, aby rozszerzyć obszar warstw panelu *Oś czasu*.

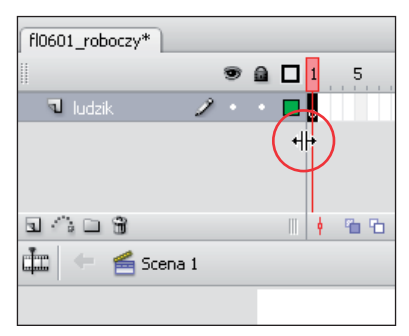

*Dzięki wskaźnikowi podwójnej strzałki możesz dostosować wygląd panelu Oś czasu*

**3** Aby zmienić rozmiar stołu montażowego, rozwiń menu stopnia powiększenia umieszczone w prawym górnym rogu stołu montażowego i wybierz na przykład pozycję *Zmieść w oknie*. Aby dokładniej ustalić powiększenie, w polu możesz wpisać dokładną wartość procentową.

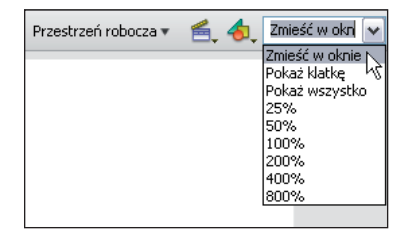

*Menu umieszczone w prawym górnym rogu stołu montażowego umożliwia zmianę jego wymiarów*

#### **Pierwszy krok animacji — umieszczanie elementów**

Przygotowałeś już niezbędne zasoby, więc zakończyłeś etap organizowania pracy. Nadszedł czas na umieszczenie ludzika na stole montażowym i przygotowanie go do biegu.

**1** Otwórz panel *Biblioteka* i przeciągnij z niego na stół montażowy symbol graficzny *ludzik stojący 1. Za pomocą narzędzia Zaznaczanie* (\*) zaznacz rysunek ludzika i przenieś go na prawą stronę stołu montażowego. Teraz dodasz logo, które będzie goniło ludzika.

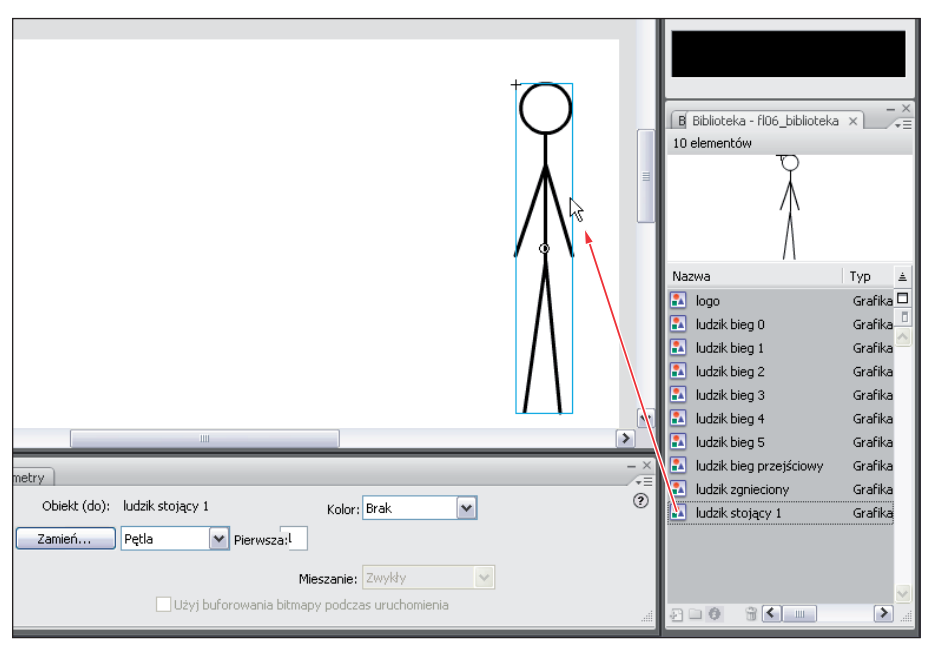

*Przeciągnij z biblioteki instancję symbolu o nazwie ludzik stojący 1 i umieść ją na stole montażowym*

**2** Dodaj nową warstwę, klikając przycisk *Wstaw warstwę* (a) znajdujący się w lewym dolnym rogu obszaru warstw panelu *Oś czasu*. Dwukrotnie kliknij nazwę nowej warstwy, aby przejść do jej edycji, a następnie wpisz nazwę **logo**.

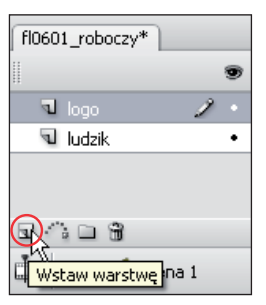

*Zmień nazwę warstwy na logo*

**3** Dodana warstwa powinna pozostać zaznaczona. Z panelu *Biblioteka* przeciągnij instancję symbolu graficznego *logo* i umieść ją z lewej strony stołu montażowego.

*Zwracaj uwagę na to, która warstwa jest zaznaczona. Gdy umieszczasz elementy na stole montażowym, trafi ają one na aktualnie zaznaczoną warstwę.*

**4** Musisz ustalić punkt początkowy projektu, czyli to, co odbiorcy banera zobaczą zaraz po jego wyświetleniu. Ponieważ ruch rozpoczyna się za stołem montażowym, przeciągnij kółko (instancję symbolu *logo*) do szarego obszaru roboczego. Jeżeli chcesz ustalić dokładne położenie tego elementu, możesz wpisać współrzędne w polach *X* i *Y* znajdujących się w panelu *Właściwości*. W przedstawionym przykładzie wartości te wynoszą odpowiednio *–122,7* i *296,1*.

#### **Zwykłe klatki i klatki kluczowe**

Na początku animacji rysunek ludzika znajduje się na stole montażowym sam, a zaraz potem wtacza się logo i zaczyna go ścigać. Jednak na razie ludzik znajduje się tylko w jednej klatce — to trochę za mało na przeprowadzenie przedstawionej akcji. Zanim zajmiesz się realizacją pościgu, musisz dodać więcej klatek.

Oś czasu składa się z klatek ułożonych od lewej do prawej strony; każda klatka reprezentuje inny punkt w czasie. Aby obiekt pojawił się (lub zniknął) w określonej chwili, musisz umieścić go w specjalnej klatce, nazywanej klatką kluczową. Klatki kluczowe umieszcza się na osi czasu wtedy, gdy ma być wprowadzona znacząca zmiana, na przykład pojawienie się obiektu albo początek lub koniec sekwencji animacji.

Po klatce kluczowej można dodać zwykłe klatki, poszerzając w ten sposób zakres klatki kluczowej. Wpływa to na okres, w którym wyświetlana jest zawartość klatki kluczowej. Każda nowa warstwa jest domyślnie tworzona z jedną klatką kluczową w 1. klatce. W kolejnym ćwiczeniu wstawisz dodatkowe klatki, aby rysunek ludzika był wyświetlany na stole montażowym przez jakiś czas przed rozpoczęciem pościgu przez logo.

**1** Na osi czasu kliknij 10. klatkę na warstwie *ludzik*, a następnie z menu *Wstaw/Oś czasu* wybierz polecenie *Klatka*. Zwróć uwagę, że warstwa składa się teraz z dziesięciu klatek. Dzięki temu przed rozpoczęciem animacji rysunek ludzika będzie przez jakiś czas na stole montażowym sam.

| Wstaw             | Modyfikuj           | Tekst Pole |   |                                                                            |
|-------------------|---------------------|------------|---|----------------------------------------------------------------------------|
|                   | Nowy symbol Ctrl+F8 |            |   |                                                                            |
| Oś czasu<br>Scena | Efekty osi czasu    |            | ١ | Warshwa<br>Katalog warstw<br>Linia ruchu.                                  |
|                   |                     |            |   | Klatka<br>F <sub>5</sub><br>ŀý<br>Klatka kluczowa<br>Pusta klatka kluczowa |
|                   |                     |            |   | Utwórz animację ruchu<br>Utwórz animacje kształtu                          |

*Dodaj klatkę, aby rozszerzyć zakres klatki kluczowej*

*Klatki możesz również dodawać z poziomu menu podręcznego. Kliknij prawym przyciskiem myszy wybraną klatkę (Windows) lub wciśnij klawisz Ctrl i kliknij (Mac OS) i z menu wybierz pozycję Wstaw klatkę.*

**2** Rysunek logo ma zostać wyświetlony dopiero po 10. klatce, a obecnie znajduje się w 1. klatce kluczowej. Musisz zmienić moment pojawienia się logo. Zrobisz to, przesuwając klatkę kluczową, w której znajduje się logo.

*Każda warstwa jest tworzona z pustą klatką kluczową, czyli taką, która nie zawiera żadnych*  elementów graficznych ani innych informacji. Po dodaniu grafiki na stół montażowy pusta *klatka kluczowa zmieni się w wypełnioną klatkę kluczową. Puste klatki kluczowe są oznaczane pustym kółkiem ( ), natomiast wypełnione — czarnym ( ).*

**3** Kliknij klatkę kluczową w 1. klatce na warstwie *logo*. Obok wskaźnika myszy pojawi się ikona małego prostokąta. Wciśnij przycisk myszy i przeciągnij klatkę kluczową do 10. klatki. Logo jest przygotowane do pojawienia się na stole montażowym i rozpoczęcia pościgu za ludzikiem, ale znajduje się na razie w ostatniej klatce animacji. Musisz dodać więcej klatek do obu warstw — *logo* i *ludzik* — aby dłużej były obecne na stole montażowym.

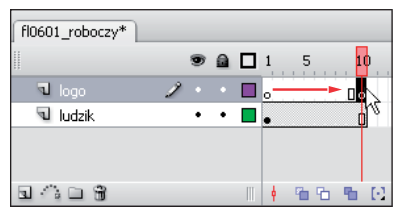

*Przeciągnij klatkę kluczową, aby przenieść ją do innej klatki* 

**4** Możesz zaoszczędzić czas i dodać klatki równocześnie do kilku warstw. Zaznacz 20. klatkę na warstwie *logo*, następnie wciśnij klawisz *Shift* i zaznacz 20. klatkę na warstwie *ludzik*; zostaną zaznaczone klatki w obu warstwach. Z menu *Wstaw/Oś czasu* wybierz pozycję *Klatka*.

*W celu równoczesnego zaznaczenia klatek z różnych warstw, zamiast wciskać klawisz Shift , możesz wcisnąć przycisk myszy na klatce z jednej warstwy i przeciągnąć wskaźnik po klatkach w pozostałych warstwach.*

#### **Klatki kluczowe**

Klatki kluczowe określają zmiany filmu w czasie i są stosowane w wielu programach animacyjnych. Za pomocą klatek kluczowych możesz animować wiele właściwości, takich jak położenie, obrót, kolor czy rozmiar. Możesz z nich także korzystać w połączeniu z automatycznymi animacjami, czyli wbudowanymi w program Flash mechanizmami tworzenia animacji bazującymi między innymi na początkowych i końcowych klatkach kluczowych.

W automatycznej animacji ruchu określane jest położenie animowanego elementu w początkowej i końcowej klatce kluczowej. Flash automatycznie tworzy pośrednie klatki, dzięki czemu nie trzeba ich ręcznie definiować. Oprócz zdefiniowania tych dwóch klatek kluczowych, w automatycznych animacjach ruchu wymagane jest posiadanie dwóch instancji tego samego symbolu. Zapamiętaj, że tego typu animacje nie mogą pracować ze zwykłą grafiką, obiektami rysunkowymi i niezgodnymi instancjami symboli.

Utworzysz teraz animację logo przesuwającego się do ludzika, definiując klatki kluczowe i automatyczną animację ruchu.

- **1** W panelu *Oś czasu* zaznacz 20. klatkę kluczową na warstwie *logo*.
- **2** Z menu *Wstaw/Oś czasu* wybierz pozycję *Klatka kluczowa*. Została utworzona nowa klatka kluczowa zawierająca inną instancję symbolu *logo*. Do nowej klatki kluczowej Flash domyślnie kopiuje zawartość poprzedniej klatki kluczowej z tej samej warstwy.
- **3** W klatce kluczowej umieszczonej w 20. klatce osi czasu przeciągnij instancję logo i umieść ją w pobliżu rysunku ludzika.
- **4** Wciśnij klawisz *Enter* (Windows) lub *Return* (Mac OS), aby odtworzyć oś czasu. Można zauważyć, że logo gwałtownie przeskakuje, gdy głowica odtwarzająca osiągnie 20. klatkę.

**5** Zaznacz klatkę kluczową w 10. klatce na warstwie *logo*. W panelu *Właściwości* rozwiń menu *Klatki pośredn.* i z listy wybierz pozycję *Ruch*. W panelu *Oś czasu* na warstwie *logo* pojawiła się strzałka łącząca dwie zdefiniowane klatki kluczowe, a klatki pośrednie zostały wyszarzone. Strzałka oznacza, że między 10. i 20. klatką została prawidłowo utworzona automatyczna animacja.

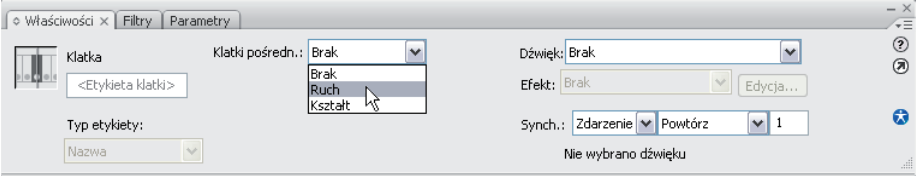

*W panelu Właściwości rozwiń menu Klatki pośredn. i wybierz pozycję Ruch*

- **6** Wciśnij klawisz *Enter* (Windows) lub *Return* (Mac OS), aby odtworzyć oś czasu. Zobaczysz, że logo nie wskoczy już gwałtownie na nowe miejsce, a łagodnie przesunie się do ludzika.
- **7** Zaznacz klatkę kluczową w 10. klatce (czyli tam, gdzie rozpoczyna się animacja) i spójrz na panel *Właściwości* — dostępne są dodatkowe opcje. Po dodaniu animacji uaktywniane są kontrolki pozwalające na jej dopracowanie. W następnym ćwiczeniu będziesz korzystać z wielu kontrolek, dzięki czemu zmodyfikujesz sposób poruszania się logo po stole montażowym.

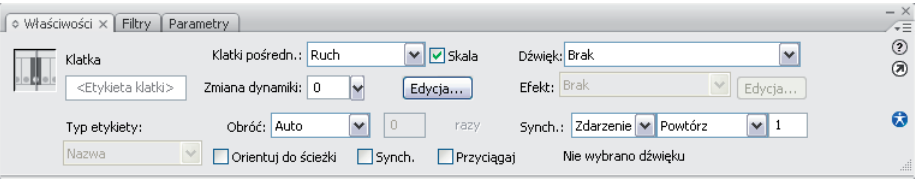

*Po zaznaczeniu animacji, w panelu Właściwości dostępne są kontrolki pozwalające na jej dopracowanie*

#### **Zmiana dynamiki i obrót**

Nawet jeżeli nie zamierzasz tworzyć profesjonalnych animacji, będziesz na pewno chciał sprawić, by ruch obiektów był naturalny. Jeśli pracujesz na przykład z okrągłym elementem graficznym lub symbolem, będziesz chciał, by toczył się jak koło. Dynamika ruchu również ma znaczenie, ponieważ rzeczywiste obiekty rzadko poruszają się ze stałą prędkością. Być może będziesz chciał, by podczas ruchu obiekt przyspieszał lub zwalniał. Prostym sposobem na nadanie animowanym obiektom poruszającym się po stole montażowym naturalnego zachowania jest skorzystanie z parametru *Zmiana dynamiki*, dostępnego w panelu *Właściwości*.

Pracując nad animacją logo, zmodyfikujesz zarówno dynamikę ruchu, jak i stopień obrotu, dzięki czemu logo będzie wyglądało jak koło wtaczające się na stół montażowy i zatrzymujące w określonym miejscu. Zacznij od zmiany dynamiki ruchu.

- **1** Zaznacz klatkę kluczową w 10. klatce na warstwie *logo*, czyli w pierwszej klatce animacji.
- **2** W panelu *Właściwości* za pomocą suwaka przy polu *Zmiana dynamiki* ustaw wartość *100*; z prawej strony pola powinna pojawić się litera *z*.

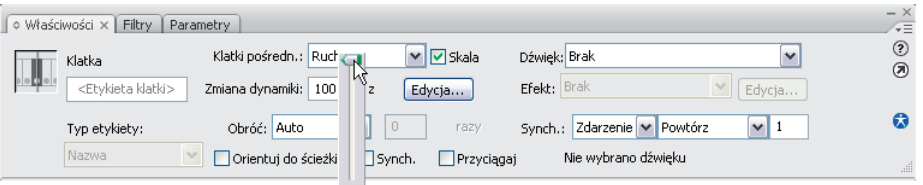

*Za pomocą suwaka Zmiana dynamiki ustaw wartość 100*

- **3** Wciśnij klawisz *Enter* (Windows) lub *Return* (Mac OS), aby zobaczyć podgląd animacji. Zwróć uwagę na sposób poruszania się logo po stole montażowym, a zwłaszcza na to, że przed zatrzymaniem przy ludziku stopniowo zwalnia. Uzyskany efekt jest znacznie bardziej naturalny.
- **4** Jeżeli trzeba, zaznacz 10. klatkę na warstwie *logo*.
- **5** W panelu *Właściwości* z rozwijanego menu *Obróć* wybierz pozycję *W prawo*. W tym polu wybierany jest kierunek obrotu.

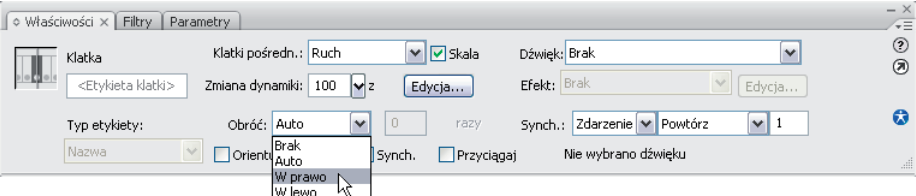

*W polu Obróć ustaw pozycję W prawo*

**6** Kolejny raz wciśnij klawisz *Enter* (Windows) lub *Return* (Mac OS), aby zobaczyć podgląd animacji. Logo wtacza się teraz na stół montażowy, a nie, jak wcześniej, wsuwa.

*Dodatnie wartości (1 do 100) w polu Zmiana dynamiki powodują spowolnienie animacji przy jej końcu. Przy wartościach ujemnych (-1 do -100) animacja jest wolniejsza na początku, natomiast na końcu przyspiesza.*

- **7** Zaznacz klatkę kluczową w 10. klatce na warstwie logo; zwróć uwagę na pole znajdujące się w panelu *Właściwości* z prawej strony pola *Obróć*. Wartość *1* w tym polu oznacza, że logo zostanie obrócone jeden raz. Aby zwiększyć liczbę obrotów obiektu między dwoma klatkami kluczowymi, wpisz w tym polu większą wartość.
- **8** Z menu *Plik* wybierz polecenie *Zapisz*, aby zapisać dokument.

## **Polecenie Testuj film**

Dotychczas oglądałeś podgląd animacji wewnątrz Flasha, co nie jest błędem, jednak nie w każdym przypadku film zostanie prawidłowo wyświetlony. Podgląd we Flashu może być odtwarzany trochę za wolno, a gdy projekt jest skomplikowany, odtwarzanie może się czasem zacinać. Aby wyświetlić bardziej precyzyjny podgląd filmu, możesz skorzystać z polecenia Testuj *film*, które eksportuje film do pliku *.swf* i odtwarza go niezależnie w programie Flash Player.

Końcowy użytkownik będzie oglądał film tylko w programie Flash Player (np. za pośrednictwem przeglądarki internetowej), więc dzięki poleceniu *Testuj fi lm* możesz sprawdzić, jak naprawdę ten film wygląda.

**1** Z menu *Sterowanie* wybierz polecenie *Testuj film*. Flash wyeksportuje film i otworzy go w programie Flash Player.

| Sterowanie        | Debuaui                     | Okno       | Pomoc                        |  |  |  |  |  |  |  |  |
|-------------------|-----------------------------|------------|------------------------------|--|--|--|--|--|--|--|--|
| Odtwórz           |                             | Fnter      |                              |  |  |  |  |  |  |  |  |
| Przewiń           |                             | Chrl+Alt+R |                              |  |  |  |  |  |  |  |  |
| Przejdź na koniec |                             |            |                              |  |  |  |  |  |  |  |  |
|                   | Krok w przód o jedną klatkę |            |                              |  |  |  |  |  |  |  |  |
|                   | Krok w tył o jedna klatke   |            | j                            |  |  |  |  |  |  |  |  |
| Testuj film       |                             |            | Chrl+Enher<br>Ctrl+Alt+Fnter |  |  |  |  |  |  |  |  |
| Testuj scene      |                             |            |                              |  |  |  |  |  |  |  |  |
| Testuj projekt    |                             |            | $C\text{tr}$ $+A\text{tr}+P$ |  |  |  |  |  |  |  |  |
| Usuń pliki ASO    |                             |            |                              |  |  |  |  |  |  |  |  |
|                   |                             |            |                              |  |  |  |  |  |  |  |  |

*Włącz podgląd fi lmu poleceniem Testuj fi lm z menu Sterowanie*

**2** W oknie Flash Playera otwórz menu *Sterowanie* i zapoznaj się z poleceniami służącymi do zatrzymywania, przewijania i wznawiania odtwarzania filmu.

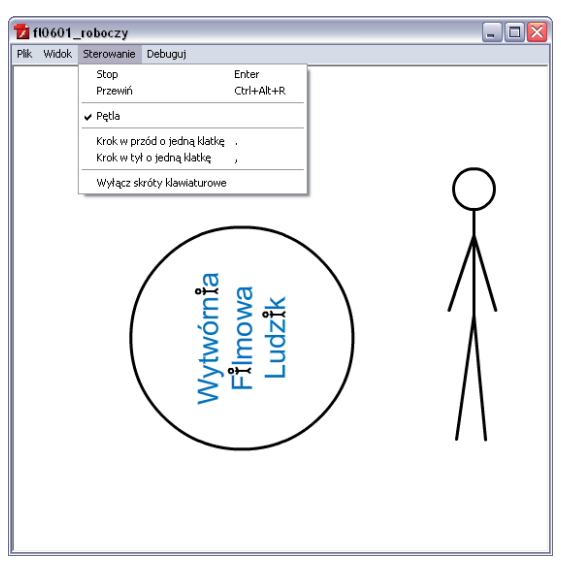

*Skorzystaj z poleceń dostępnych w programie Flash Player*

**3** Zamknij okno programu Flash Player i wróć do Flasha.

Podgląd we Flash Playerze jest dobrym rozwiązaniem — dzięki precyzyjnej prędkości odtwarzania zobaczysz to samo, co inni użytkownicy oglądający Twój film. Jeżeli w projekcie masz dużo animacji i chcesz zobaczyć, jak działają, obejrzyj podgląd wybranych fragmentów w programie Flash Player.

#### **Animacja poklatkowa kontra automatyczna**

Flash oferuje dwie metody animowania obiektów: animację poklatkową i automatyczną. To, która jest lepsza, zależy od efektu, jaki chcesz uzyskać. Chociaż automatyczna animacja doskonale nadaje się do przesuwania obiektów z miejsca na miejsce (tak jak w przypadku wtaczającego się logo), nie uda się za jej pomocą przeprowadzić animacji biegnącego ludzika. Animacja poklatkowa zwykle daje lepsze rezultaty w przypadku złożonych ruchów, takich jak chodzenie czy mówienie. Tworzenie tego typu animacji polega na przygotowaniu grafiki dla poszczególnych etapów składających się na całą sekwencję ruchu. Zrozumienie typu ruchu, który chcesz osiągnąć, pomaga w wyborze właściwej metody animacji.

W następnych ćwiczeniach będziesz pracować z obiema metodami animacji, dobierając je do poszczególnych zadań.

#### **Synchronizacja i tryb przenikania**

Synchronizacja jest jednym z ważniejszych elementów animacji. Ponieważ to Ty tworzysz animację, doskonale wiesz, co się w niej wydarzy. Musisz jednak pamiętać, że użytkownicy oglądający film potrzebują trochę czasu na przyswojenie akcji. Aby im w tym pomóc, dodasz do animacji pauzy, zamiast tworzyć nieprzerwany strumień ruchu.

Aby odkryć miejsca, w których powinny znaleźć się pauzy, a także obmyślić rozwój akcji, powinieneś przygotować scenariusz. Zanim rozpoczniesz pracę we Flashu, naszkicuj na papierze swoją animację. Nie tylko pomoże Ci to zaplanować projekt, ale również nasunie z pewnością pomysły na zadania, które musisz wykonać przed rozpoczęciem animacji. Podczas opracowywania scenariusza projektu przedstawionego w tym przykładzie okaże się, że potrzebujesz rysunków ludzika w różnych etapach biegu. Na szczęście są już w bibliotece. Skorzystasz z nich teraz, tworząc animację poklatkową.

- **1** Zaznacz 25. klatkę na obu warstwach na osi czasu i z menu *Wstaw/Oś czasu* wybierz pozycję *Klatka kluczowa*, aby wprowadzić krótką przerwę przed rozpoczęciem pościgu.
- **2** Zaznacz 26. klatkę na warstwie ludzik i z menu *Wstaw/Oś czasu* wybierz pozycję *Pusta klatka kluczowa*. Pusta klatka kluczowa nie zawiera żadnych informacji; jest miejscem, w którym możesz później dodać zawartość. Teraz nie widać na niej nic, nawet rysunku ludzika, który umieściłeś wcześniej na stole montażowym. W następnym kroku zmienisz tę sytuację.

**3** Wciśnij przycisk *Łuski cebuli* ( ) znajdujący się w panelu *Oś czasu*, aby włączyć tryb przenikania. Tryb ten pozwala wyświetlić zawartość wielu klatek na raz, dzięki czemu możesz zobaczyć wzajemne położenie obiektów znajdujących się na stole montażowym. Podczas tworzenia animacji poklatkowej jest to wyjątkowo przydatna funkcja, ponieważ w danej chwili możesz zobaczyć, co zrobiłeś wcześniej, i konsekwentnie budować kolejne etapy sekwencji.

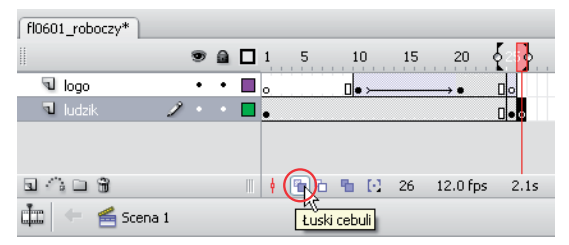

*Tryb przenikania pozwala na wyświetlenie więcej niż jednej klatki na raz*

**4** Zaznacz 26. klatkę i spójrz na oś czasu. Chociaż 26. klatka jest pusta, na stole montażowym widoczne są logo i rysunek ludzika. Zwróć uwagę na numery klatek wyświetlane w panelu *Oś czasu*. Nawiasy prostokątne wyświetlone na pasku z numerami klatek wskazują zakres działania trybu przenikania. Na stole montażowym wyświetlana jest zawartość wszystkich klatek z tego zakresu z zastosowaną niewielką przezroczystością. Możesz przeciągnąć lewy i prawy nawias, powiększając lub pomniejszając w ten sposób zakres wyświetlanych klatek. Zwróć uwagę, że prawego nawiasu nie możesz przeciągnąć dalej, niż umieszczona jest ostatnia klatka kluczowa dostępna na osi czasu.

| fl0601_roboczy*                                 |   |             |   |    |             |    |    |          |             |    |    |    |                                          |
|-------------------------------------------------|---|-------------|---|----|-------------|----|----|----------|-------------|----|----|----|------------------------------------------|
| $\begin{array}{c} \vdots \\ \vdots \end{array}$ |   | $\bullet$ a |   |    | 5           | 10 | 15 | 20       | ര           | 30 | 35 | 40 | 45                                       |
| opol <i>V</i>                                   | ٠ |             |   | lo |             | ٦Ŀ |    | →●       |             |    |    |    | Rozpocznij Przenikanie ujęć (Onion Skin) |
| d ludzik                                        |   |             |   |    |             |    |    |          | <b>Olok</b> |    |    |    |                                          |
|                                                 |   |             |   |    |             |    |    |          |             |    |    |    |                                          |
|                                                 |   |             |   |    |             |    |    |          |             |    |    |    |                                          |
|                                                 |   |             | Ш | ۰  | 看石 看 [2] 26 |    |    | 12.0 fps | 2.1s        |    | Ш  |    |                                          |

*Wskaźniki zakresu klatek trybu przenikania*

**5** Zaznacz 26. klatkę na warstwie *ludzik* i z biblioteki przeciągnij instancję symbolu *ludzik bieg 0* na stół montażowy. Instancję umieść z prawej strony oryginalnego rysunku ludzika.

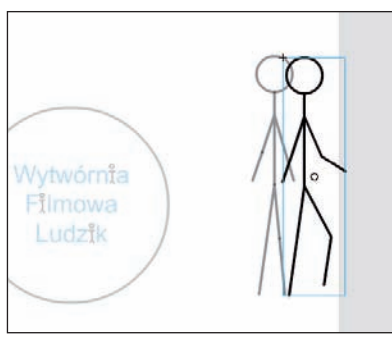

*Instancję symbolu biegnącego ludzika umieść obok oryginalnego rysunku*

**6** Zaznacz 27. klatkę na warstwie ludzik i z menu *Wstaw/Oś czasu* wybierz pozycję *Pusta klatka kluczowa*.

*Zakres trybu przenikania może się zmienić po dodaniu do osi czasu nowych klatek. W takiej sytuacji możesz ponownie ustawić zakres, aby odpowiadał Twoim potrzebom.*

**7** Z biblioteki przeciągnij instancję symbolu *ludzik bieg 1* i umieść ją w 27. klatce z prawej strony instancji *ludzik bieg 0* (czyli poprzedniego rysunku), tak aby w połowie wystawała poza stół montażowy. Z menu *Sterowanie* wybierz polecenie *Testuj film*, aby zobaczyć podgląd animacji; zostanie wyświetlony biegnący ludzik, czyli Twoja pierwsza animacja poklatkowa.

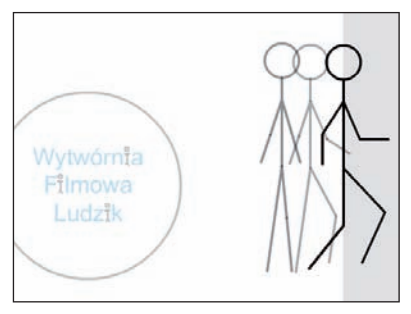

*Animacja poklatkowa*

#### **Łączenie automatycznej animacji z animacją poklatkową**

W tym ćwiczeniu zastosujesz w praktyce techniki, które poznałeś wcześniej, i połączysz animację poklatkową z automatyczną animacją ruchu. Celem jest sprawienie, by logo podążało za rysunkiem ludzika. Jeżeli chcesz, możesz wyłączyć tryb przenikania, ponieważ w tym ćwiczeniu nie będzie potrzebny.

- **1** Zaznacz 27. klatkę na warstwie *logo* i z menu *Wstaw/Oś czasu* wybierz pozycję *Klatka kluczowa*, aby wstawić klatkę kluczową.
- **2** Zaznacz 32. klatkę na warstwie *logo* i wstaw kolejną klatkę kluczową.
- **3** W 32. klatce przeciągnij instancję logo na prawą stronę do szarego obszaru roboczego.

*Przytrzymanie wciśniętego klawisza Shift podczas przeciągania obiektów powoduje wymuszenie ruchu po prostych liniach, dzięki czemu obiekt przesuwa się dokładnie w wyznaczonym kierunku, a nie lekko na ukos.*

**4** Zaznacz klatkę kluczową w 27. klatce na warstwie *logo*.

W panelu *Właściwości* w polu *Klatki pośredn.* wybierz pozycję *Ruch*.

*Aby utworzyć automatyczną animację, możesz również kliknąć prawym przyciskiem myszy (Windows) wcisnąć klawisz Ctrl i kliknąć (Mac OS) klatkę i z podręcznego menu wybrać polecenie Utwórz animację ruchu.*

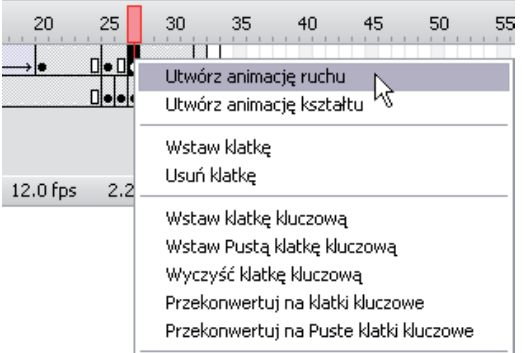

*Kliknij prawym przyciskiem myszy (wciśnij klawisz Ctrl i kliknij), aby wywołać podręczne menu*

- **5** Pozostaw zaznaczoną 27. klatkę na warstwie *logo*; w panelu *Właściwości* w polu *Zmiana dynamiki* za pomocą suwaka ustaw wartość *–100* (suwak powinien się znaleźć na samym dole). Dzięki temu ruch logo będzie na początku powolny, by później stopniowo przyspieszać.
- **6** Również w panelu *Właściwości* w polu *Obróć* wybierz pozycję *W prawo*, by logo obracało się zgodnie z ruchem wskazówek zegara.
- **7** Z menu *Edycja* wybierz polecenie *Zapisz*, aby zachować zmiany wprowadzone w dokumencie.
- **8 Z** menu *Sterowanie* wybierz polecenie *Testuj film*, by odtworzyć podgląd animacji. Gdy zakończy się odtwarzanie, zamknij okno programu Flash Player i przejdź do Flasha.

## **Przekształcanie grafiki**

We Flashu możesz w bardzo prosty sposób zmienić rozmiar i kształt elementów graficznych. Ponieważ wszystkie ilustracje tworzone we Flashu są rysunkami wektorowymi, masz duże możliwości ich przekształcania bez niebezpieczeństwa powstania efektów ubocznych, takich jak pikselizacja czy postrzępione krawędzie. Narzędzia Flasha służące do przekształcania umożliwiają skalowanie, obracanie i pochylanie grafik. Łącząc te możliwości z klatkami kluczowymi i automatycznymi animacjami, możesz przygotowywać przekształcenia przebiegające w czasie, dzięki czemu uzyskane efekty wkraczają na wyższy poziom.

Skalowanie wymiarów elementu jest jedną z metod tworzenia wrażenia zmiany odległości. W tym ćwiczeniu zmienisz wymiary rysunku ludzika i logo, tak by wydawało się, że oddalają się od obserwatora.

- **1** Zaznacz 28. klatkę na warstwie ludzik i z menu *Wstaw/Oś czasu* wybierz pozycję *Pusta klatka kluczowa*. Do osi czasu dodasz teraz kilka pustych klatek kluczowych, tak by można w nich było umieścić nową zawartość, zamiast wydłużać czas trwania innych elementów umieszczonych na osi czasu.
- **2** Przytrzymaj wciśnięty klawisz *Shift* , zaznacz 33. klatkę na obu warstwach i z menu *Wstaw/ Oś czasu* wybierz pozycję *Pusta klatka kluczowa*, aby wstawić kolejną pustą klatkę kluczową.

| fl0601_roboczy                                                                       |   |           |              |   |   |    |    |                      |      |    |    |    |
|--------------------------------------------------------------------------------------|---|-----------|--------------|---|---|----|----|----------------------|------|----|----|----|
| $\begin{array}{c} \quad \  \  \, \text{iii} \\ \quad \  \  \, \text{iv} \end{array}$ |   | <b>92</b> |              |   | 5 | 10 | 15 | 20                   | 25   | 30 | 35 | 40 |
| opol D                                                                               | ٠ |           |              | ю |   |    |    |                      |      |    |    |    |
| d ludzik                                                                             |   |           |              |   |   |    |    |                      |      |    |    |    |
|                                                                                      |   |           |              |   |   |    |    |                      |      |    |    |    |
|                                                                                      |   |           |              |   |   |    |    |                      |      |    |    |    |
| Ĥ                                                                                    |   |           | $\mathbb{I}$ | ۰ |   |    |    | 看看 看 [-] 33 12.0 fps | 2.7s | ≺  | Ш  |    |

*Wstaw puste klatki kluczowe na obu warstwach*

- **3** Zaznacz 33. klatkę na warstwie *ludzik* i z panelu *Biblioteka* przeciągnij na stół montażowy instancję symbolu *ludzik bieg 2*.
- **4** Z menu *Modyfi kuj/Przekształć* wybierz polecenie *Odbij poziomo*, aby zmienić kierunek ucieczki ludzika.

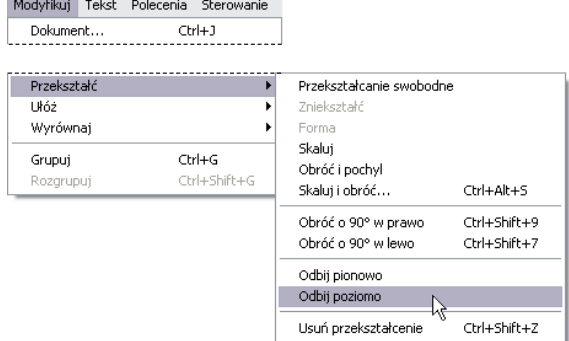

*Z menu Modyfi kuj/Przekształć wybierz polecenie Odbij poziomo*

- **5** Jeżeli jest to konieczne, ponownie zaznacz na stole montażowym rysunek ludzika. Z menu *Modyfi kuj/Przekształć* wybierz polecenie *Skaluj i obróć*. W polu *Skala* wpisz wartość **35**, aby przeskalować rysunek do 35% oryginalnej wielkości, a następnie wciśnij przycisk *OK*.
- **6** Umieść rysunek ludzika w okolicach prawego górnego rogu stołu montażowego.

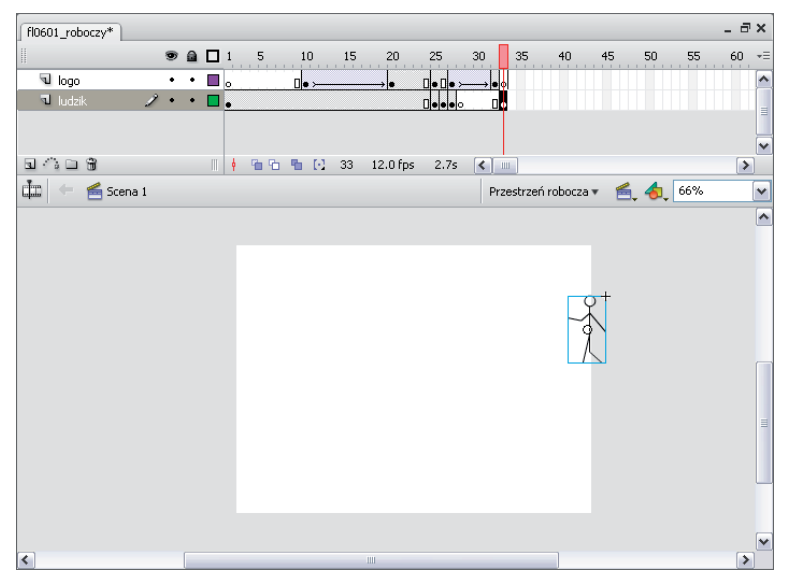

*Umieść rysunek ludzika w prawym górnym rogu stołu montażowego*

#### **usprawnianie pracy**

Proces animowania składa się często z tych samych powtarzających się czynności, więc poznanie skrótów klawiaturowych może znacznie przyspieszyć pracę. Im częściej będziesz korzystać ze skrótów, tym bardziej usprawnisz swoje działania — w pewnym momencie możesz zacząć się zastanawiać, jak to możliwe, że z nich wcześniej nie korzystałeś. Będziesz miał teraz okazję przećwiczyć korzystanie ze skrótów klawiaturowych — dokończysz poklatkową animację rysunku ludzika przemieszczającego się po stole montażowym.

*Aby dostosować skróty klawiaturowe do własnych upodobań, z menu Edycja wybierz pozycję Skróty klawiaturowe. Więcej informacji na ten temat znajdziesz w 8. lekcji — "Personalizowanie Flasha".*

- **1** Kliknij przycisk *Łuski cebuli* ( ) znajdujący się pod osią czasu, aby włączyć tryb przenikania (jeżeli wcześniej był wyłączony). Funkcja ta pomoże prawidłowo ustawiać obiekty tworzące animację.
- **2** Kliknij prawym przyciskiem myszy (Windows) lub wciśnij klawisz *Ctrl* i kliknij (Mac OS) 34. klatkę na warstwie *ludzik* i z podręcznego menu wybierz polecenie *Wstaw pustą klatkę kluczową*. Ten sam efekt uzyskasz, wciskając klawisz *F7*.
- **3** Z panelu *Biblioteka* przeciągnij na stół montażowy instancję symbolu *ludzik bieg 1* i z menu *Modyfi kuj/Przekształć* wybierz polecenie *Odbij w poziomie*.
- **4** Wciśnij skrót klawiaturowy *Ctrl+Alt+S* (Windows) lub *Command+Option+S* (Mac OS), aby otworzyć okno dialogowe *Skaluj i obracaj*.
- **5** Upewnij się, że wartość w polu *Skala* nie zmieniła się od ostatniego wywołania tego okienka (powinna wynosić *35*) i wciśnij przycisk *OK*.
- **6** Korzystając z trybu przenikania, umieść nowy rysunek ludzika z lewej strony instancji z 33. klatki.

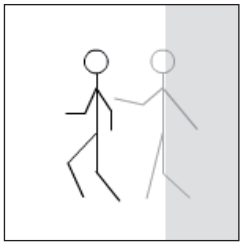

*Skorzystaj z trybu przenikania, aby w 34. klatce prawidłowo umieścić rysunek ludzika*

**7** W 35. klatce na warstwie ludzik powtórz kroki 2. do 6., umieszczając w następnej klatce instancję symbolu *ludzik bieg przejściowy*, następnie *ludzik bieg 2*, znów *ludzik bieg przejściowy* i na końcu *ludzik bieg 3*.

Kontynuuj cykliczne umieszczanie rysunków w kolejnych pustych klatkach zgodnie z numerami symboli w bibliotece, oddzielając każdą z klatek instancją symbolu *ludzik bieg przejściowy*. Powinieneś utworzyć w ten sposób sekwencję ruchu ludzika z jednej strony stołu montażowego na drugą. Pamiętaj, by pod koniec ruchu rysunek ludzika zniknął całkowicie ze stołu montażowego.

Podczas umieszczania rysunków zwróć uwagę na wartości wyświetlane w polach *X* i *Y* panelu *Właściwości*. Każdy z rysunków powinien mieć inną wartość w polu *X* (pozioma współrzędna), ale te same wartości w polu *Y*. Dzięki temu animacja przebiega po prostej linii wzdłuż stołu montażowego.

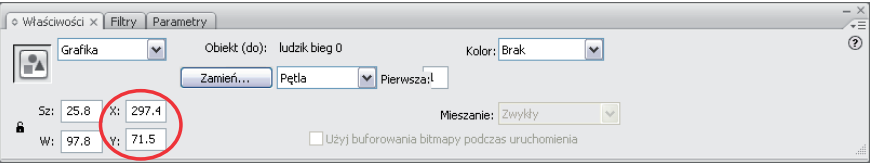

*Skorzystaj z panelu Właściwości, aby zachować stałą wartość pionowej współrzędnej wszystkich rysunków ludzika*

*Rysunek znajdujący się w symbolu ludzik bieg przejściowy służy jako rysunek pośredniej fazy biegu umieszczany między innymi rysunkami. Przeglądając pozostałe rysunki, zauważysz, że każdy z nich przedstawia inną fazę biegu. Rysunek ludzik bieg przejściowy łączy poszczególne fazy biegu, dzięki czemu ruch jest płynny.*

Gdy skończysz pracę, oś czasu powinna przypominać tę z poniższego rysunku.

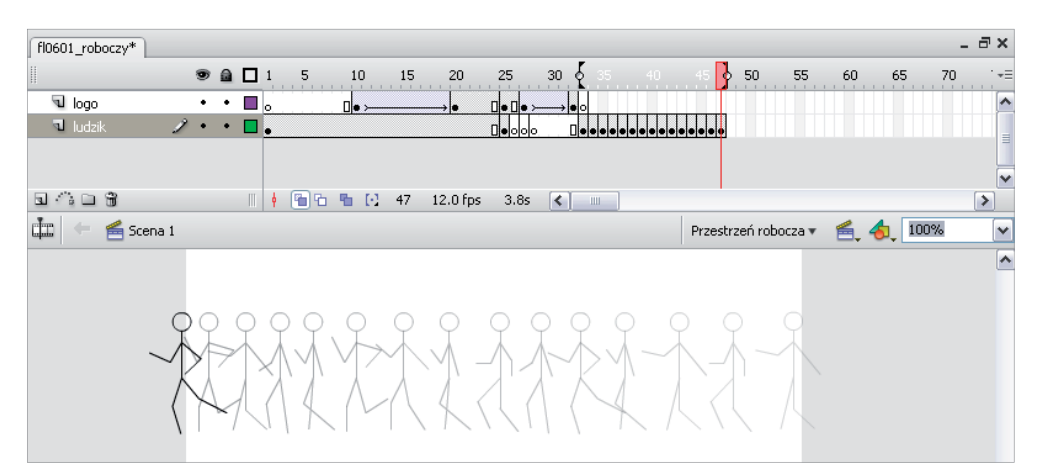

*Kolejne fazy ruchu widoczne w trybie przenikania*

*Liczba klatek potrzebnych do przedstawienia animacji zależy od danego przykładu. W tym przypadku zostało wykorzystanych 15 klatek w zakresie od 33. do 47. klatki.*

**8** Z menu *Plik* wybierz polecenie *Zapisz*, aby zachować utworzoną animację. Wciśnij klawisze *Ctrl+Enter* (Windows) lub *Command+Return* (Mac OS), aby przetestować film. Gdy skończysz odtwarzać film, zamknij okno programu Flash Player i wróć do Flasha.

# **Linie prowadzące ruch**

Ponieważ logo jest okrągłe, powinno się poruszać jak koło lub piłka. Logo wtacza się już na stół montażowy, ale co, jeśli chcesz, by skakało w pogoni za ludzikiem?

Najlepszym sposobem na animowanie obiektów wzdłuż ścieżek o określonym kształcie jest skorzystanie z linii prowadzących ruch.

Linia prowadząca ruch jest specjalnym typem warstwy, która pozwala na umieszczenie ścieżki określającej ruch animowanego obiektu. Automatyczna animacja ruchu domyślnie przemieszcza obiekty po prostych ścieżkach. Możesz to zmienić, tworząc za pomocą narzędzi rysowniczych własną ścieżkę i umieszczając ją na warstwie linii prowadzącej ruch.

Aby uzyskać efekt logo skaczącego za rysunkiem ludzika, musisz najpierw narysować krzywą w tym kształcie, a następnie przekonwertować ją na linię prowadzącą ruch dla obiektu logo.

**1** Zaznacz warstwę *logo* i kliknij przycisk *Dodaj linię ruchu* ( ) znajdujący się pod osią czasu. Nad warstwą *logo* pojawi się nowa warstwa oznaczona specjalną ikoną; utworzysz na niej ścieżkę, po której będzie się przemieszczało logo w ramach automatycznej animacji ruchu.

Warstwy linii prowadzącej ruch nie są eksportowane z filmem i nie pojawiają się nigdzie z wyjątkiem środowiska edycyjnego Flasha.

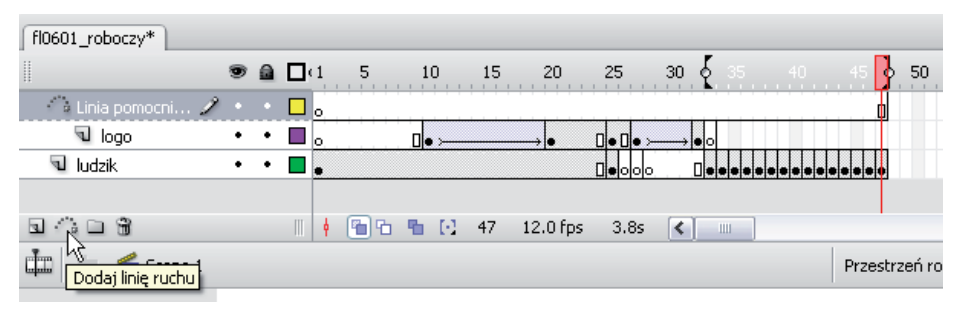

*Nad warstwą logo utwórz warstwę prowadzącą*

- **2** Kliknij prawym przyciskiem myszy (Windows) lub wciśnij klawisz *Ctrl* i kliknij (Mac OS) 48. klatkę na warstwie prowadzącej i wstaw pustą klatkę kluczową.
- **3** W panelu *Narzędzia* wybierz narzędzie *Ołówek* ( $\oslash$ ). W opcjach znajdujących się na dole panelu *Narzędzia* wybierz tryb *Gładki*. Zanim rozpoczniesz rysowanie, upewnij się, że wybrałeś kolor obrysu (kontrolka na dole panelu *Narzędzia*).

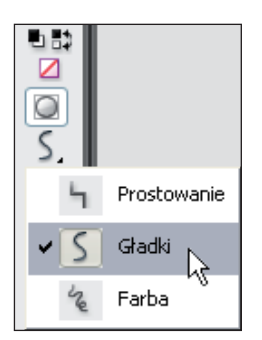

*Tryb Gładki powoduje wygładzenie ścieżki po jej narysowaniu*

**4** W 48. klatce na warstwie prowadzącej narysuj ścieżkę odtwarzającą ruch odbijającej się piłki. Rozpocznij rysowanie w obszarze roboczym z prawej strony i rysuj, przesuwając się w lewo wzdłuż stołu montażowego.

*Nie przejmuj się, jeśli ścieżka, którą narysowałeś, nie jest wystarczająco gładka. Po ukończeniu rysowania dwukrotnie kliknij ścieżkę narzędziem Zaznaczanie, aby ją zaznaczyć. Wielokrotnie kliknij przycisk trybu Gładki (znajdujący się na dole panelu Narzędzia), aby wygładzić narysowaną ścieżkę.*

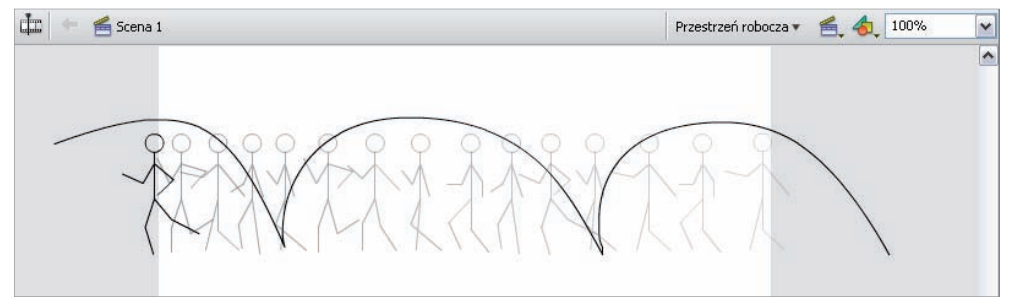

*Ścieżka będzie prowadziła ruch obiektu*

- **5** Kliknij prawym przyciskiem myszy (Windows) lub wciśnij klawisz *Ctrl* i kliknij (Mac OS) 48. klatkę na warstwie *logo* i wstaw pustą klatkę kluczową.
- **6** Przeciągnij z panelu *Biblioteka* na stół montażowy instancję symbolu *logo* i, przy wciąż zaznaczonej instancji, wciśnij kombinację klawiszy *Ctrl+Alt+S* (Windows) lub *Command+Option+S* (Mac OS), aby otworzyć okno dialogowe *Skaluj i obracaj*. Upewnij się, że w polu *Skala* wciąż jest ustawiona wartość *35*, i wciśnij przycisk *OK*.
- **7** Z menu *Widok/Przyciąganie* wybierz polecenie *Przyciągaj do obiektów*. Jeżeli to konieczne, zaznacz instancję logo, którą przed chwilą umieściłeś. Przeciągnij logo za jego środkowy punkt do początku narysowanej ścieżki (z prawej strony ekranu). Zadbaj o to, by środek logo znajdował się na samym początku ścieżki — jeżeli tak jest, powinieneś zauważyć przyciągnięcie obiektu do linii.

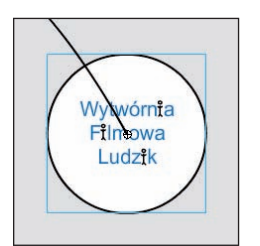

*Przeciągaj logo aż do momentu, w którym zostanie przyciągnięte do początkowego punktu linii* 

- **8** W 60. klatce na obu warstwach (prowadzącej i *logo*) wstaw nową klatkę kluczową, wybierając z menu *Wstaw/Oś czasu* pozycję *Klatka kluczowa*.
- **9** Zaznacz klatkę kluczową w 60. klatce na warstwie *logo*. Za pomocą narzędzia *Zaznaczanie* ( ) zaznacz logo na stole montażowym i przeciągnij je na drugi koniec ścieżki. Wyrównaj środek logo z końcowym punktem linii.

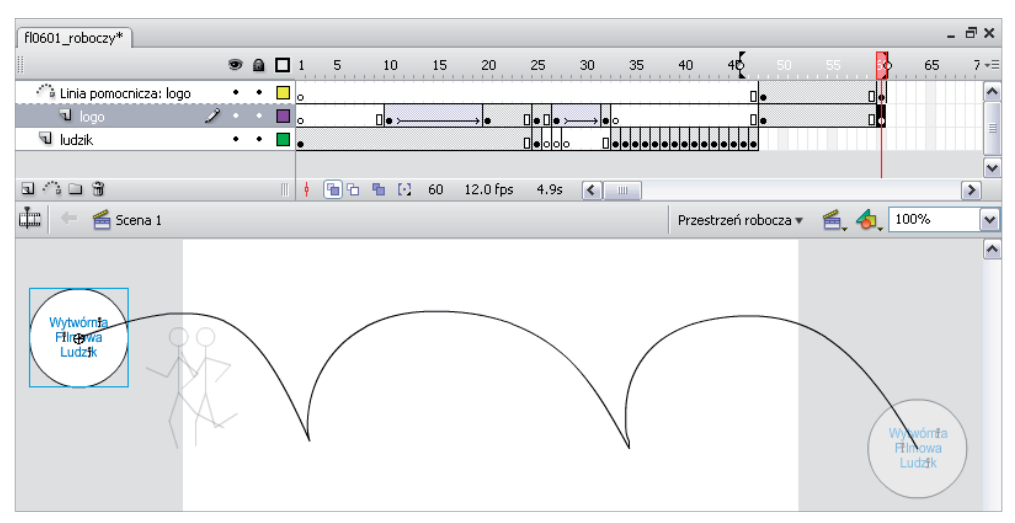

*W 60. klatce przeciągnij logo, tak by zostało przyciągnięte do drugiego końca linii prowadzącej*

- **10** Kliknij prawym przyciskiem myszy (Windows) lub wciśnij klawisz *Ctrl* i kliknij (Mac OS) klatkę kluczową w 48. klatce na warstwie *logo* i z podręcznego menu wybierz polecenie *Utwórz animację ruchu*.
- **11** Z menu *Sterowanie* wybierz polecenie *Testuj film*, aby zobaczyć podgląd animacji. Logo powinno przemieszczać się wzdłuż narysowanej ścieżki. Jeżeli tak nie jest, powróć zarówno do pierwszej, jak i ostatniej klatki kluczowej tej animacji, w których umieszczałeś logo na ścieżce. Powiększ widok i upewnij się, że środkowy punkt logo leży dokładnie na końcach ścieżki.

#### **Ostatnie etapy animacji**

W ostatnim ćwiczeniu ukończysz animowanie rysunku ludzika i dodasz trochę smaczku do animacji logo.

Rysunek ludzika wykona ostatni bieg, i to dosłownie, ponieważ wkrótce potem spotka się ze swoim przeznaczeniem. Logo pojawi się jeszcze raz i przy pojawianiu się napisów zmieni swój kolor. Animowanie kolorów jest dobrym sposobem na zwrócenie uwagi oglądających. Na samym końcu animacji zostanie wyświetlone hasło przewodnie firmy.

#### **Kończenie animacji ludzika**

- **1** W 48. i 61. klatce na warstwie *ludzik* wstaw klatkę kluczową.
- **2** Zaznacz pustą klatkę kluczową w 61. klatce i z panelu *Biblioteka* przeciągnij na stół montażowy instancję symbolu *ludzik bieg 3*.
- **3** Wciśnij kombinację klawiszy *Ctrl+Alt+S* (Windows) lub *Command+Option+S* (Mac OS). W oknie dialogowym *Skaluj i obróć* wpisz w polu *Skala* wartość **60** i wciśnij przycisk *OK*.
- **4** Umieść rysunek ludzika z lewej strony stołu montażowego, w połowie na nim, a w połowie w obszarze roboczym.

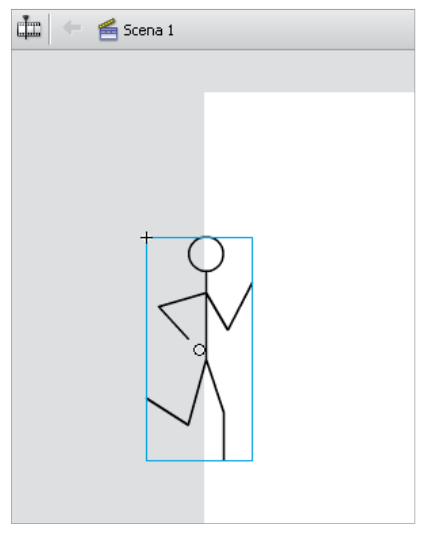

*W 61. klatce umieść rysunek ludzika z lewej strony stołu montażowego*

- **5** W 62. klatce na warstwie *ludzik* wstaw pustą klatkę kluczową. W panelu *Biblioteka* zaznacz jeden z symboli biegnącego ludzika (*ludzik bieg 0* – *5*) i przeciągnij jego instancję na stół montażowy.
- **6** Wciśnij kombinację klawiszy *Ctrl+Alt+S* (Windows) lub *Command+Option+S* (Mac OS), aby przeskalować nowy rysunek ludzika. W polu *Skala* pozostaw poprzednią wartość (*60*) i wciśnij przycisk *OK*.
- **7** Jeżeli to konieczne, kliknij przycisk *Łuski cebuli* ( ) znajdujący się pod osią czasu. Tak jak poprzednio, tryb ten pomaga w prawidłowym umieszczaniu sekwencji klatek animacji.

Umieść instancję rysunku ludzika blisko prawej strony rysunku z 61. klatki. Nie zapomnij sprawdzić wartości wyświetlanej w polu *Y* w panelu *Właściwości*, aby zachować taką samą pozycję w pionie między dwoma rysunkami i stały kierunek ruchu.

**8** Powtórz kroki od 5. do 7., aż rysunek ludzika osiągnie pozycję w środku stołu montażowego. Wstaw jeszcze jedną pustą klatkę kluczową i z panelu *Biblioteka* przeciągnij na stół montażowy instancję symbolu *ludzik stojący 1*. W ten sposób ukończyłeś animację ludzika.

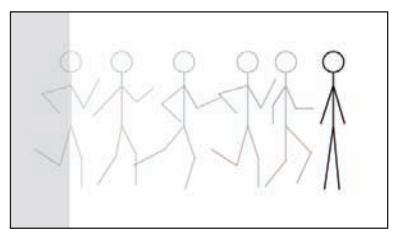

*Dokończ animację, dodając instancję symbolu ludzik stojący 1*

- **9** W 75. klatce na warstwie *ludzik* wstaw dodatkową klatkę, aby wprowadzić pauzę.
- **10** Wyświetl podgląd animacji, wciskając klawisze *Ctrl+Enter* (Windows) lub *Command+Return* (Mac OS). Ten skrót klawiaturowy służy do tego samego co polecenie *Testuj film* z menu *Sterowanie*. Zamknij okno programu Flash Player i przejdź do Flasha.

#### **Logo dogania ludzika**

Ludzik skończył już biegać, więc przyszedł czas na pojawienie się logo. W ostatniej sekwencji animacji logo dogoni ludzika, lądując mu na głowie.

- **1** Rozpocznij od wstawienia dwóch pustych klatek kluczowych na warstwie *logo*, jednej w 61. klatce, a drugiej w 76.
- **2** Na warstwie *ludzik* w 76. klatce wstaw klatkę kluczową, a w 81. pustą klatkę kluczową.
- **3 Jeżeli wyłączyłeś tryb przenikania, ponownie kliknij przycisk** *Łuski cebuli* **(...), aby zobaczyć** położenie rysunku ludzika na stole montażowym.
- **4** Zaznacz klatkę kluczową w 81. klatce na warstwie *ludzik*, a następnie z panelu *Biblioteka* przeciągnij na stół montażowy instancję symbolu *ludzik zgnieciony*. Umieść ją dokładnie w tym samym miejscu co rysunek z 75. klatki.
- **5** Przeskaluj wstawioną instancję, wciskając skrót klawiaturowy *Ctrl+Alt+S* (Windows) lub *Command+Option+S* (Mac OS). W polu *Skaluj* pozostaw wartość *60* i wciśnij przycisk *OK*.
- **6** W panelu *Narzędzia* wybierz narzędzie *Przekształcenie swobodne* ( ).
- **7** Przesuń wskaźnik myszy nad lewy górny róg instancji, tak by pojawiła się ikona wygiętej strzałki  $(\cap)$ . Gdy się pojawi, przeciągnij wskaźnik, by obrócić rysunek ludzika do pozycji leżącej. Obrócony rysunek umieść tak samo jak na poniższym rysunku.

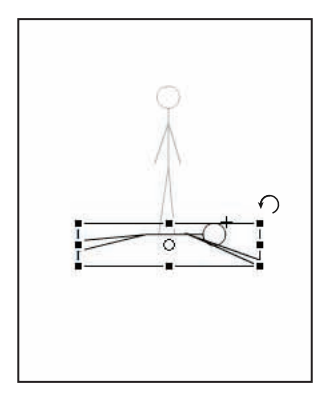

*Obróć rysunek ludzika do pozycji leżącej*

- **8** Włącz narzędzie *Zaznaczanie* (**\***) i zaznacz pustą klatkę kluczową w 76. klatce na warstwie *logo*. Z panelu *Biblioteka* przeciągnij na stół montażowy instancję symbolu *logo*.
- **9** Wciśnij skrót klawiaturowy *Ctrl+Alt+S* (Windows) lub *Command+Option+S* (Mac OS), aby otworzyć okno dialogowe *Skaluj i obróć*. W polu *Skaluj* pozostaw wartość *60* i wciśnij przycisk *OK*.

Umieść instancję logo w obszarze roboczym dokładnie nad rysunkiem stojącego ludzika. Być może będziesz musiał zmienić stopień powiększenia na *50%*, aby zobaczyć więcej obszaru roboczego.

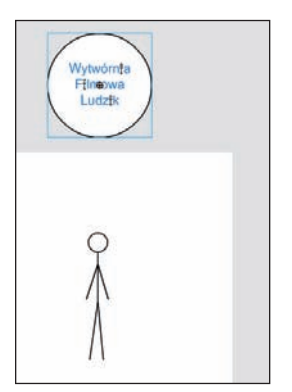

*Umieść przeskalowane logo poza sceną dokładnie nad rysunkiem ludzika*

**10** Zaznacz 81. klatkę na warstwie *logo* i wstaw klatkę kluczową. Przeciągnij instancję logo na dół, tak aby leżała na ludziku.

*Do dokładnego przesuwania elementów na stole montażowym możesz użyć klawiszy strzałek.*

- **11** Zaznacz klatkę kluczową w 76. klatce na warstwie logo i w polu *Klatki pośredn.* w panelu *Właściwości* ustaw pozycję *Ruch*, aby utworzyć automatyczną animację ruchu.
- **12** Zapisz dokument i z menu *Sterowanie* wybierz polecenie *Testuj fi lm*, aby zobaczyć podgląd animacii.

#### **Animowanie koloru**

Dzięki animacji koloru wzbogacisz film o dodatkowy efekt. W celu zwrócenia uwagi oglądających możesz posłużyć się nie tylko ruchem, ale również kolorem. Zapamiętaj, że kolor jest jedną z właściwości instancji symbolu (poza położeniem, obrotem, skalą i pochyleniem), które mogą być animowane.

Przygotujesz automatyczną animację koloru logo, polegającą na przejściu przez różne odcienie do oryginalnego koloru.

- **1** Wstaw klatkę kluczową w 86. i 91. klatce na warstwie *logo*.
- **2** Zaznacz klatkę kluczową w 86. klatce, a następnie zaznacz instancję logo na stole montażowym.
- **3** W panelu *Właściwości* w polu *Kolor* wybierz pozycję *Tinta*. Kliknij kontrolkę koloru znajdującą się z prawej strony pola i z panelu próbek wybierz odpowiedni kolor (w przykładzie został wybrany czerwony). W polu *Miara tinty* za pomocą suwaka ustaw wartość *50%*.

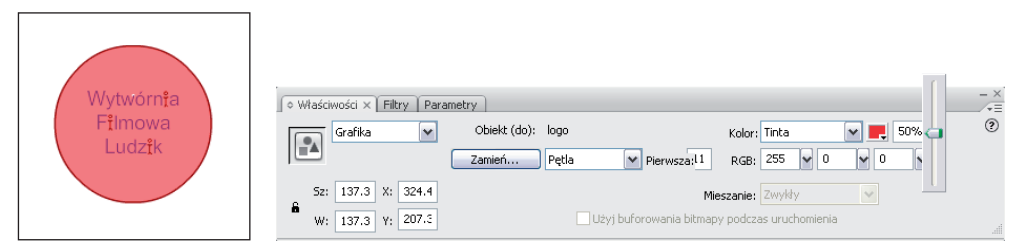

*Za pomocą opcji Tinta dodaj do logo nowy kolor*

**4** Ponieważ chcesz utworzyć przejście oryginalnego koloru do ustalonej tinty, a następnie z powrotem do oryginalnego koloru, potrzebujesz dwóch automatycznych animacji — jednej rozpoczynającej sekwencję, a drugiej kończącej. Ponownie zaznacz klatkę kluczową w 86. klatce i utwórz automatyczną animację ruchu. Zaznacz klatkę kluczową w 81. klatce i wstaw kolejną automatyczną animację.

**5** Z menu *Plik* wybierz polecenie *Zapisz*, aby zachować zmiany w pliku, a następnie z menu *Sterowanie* wybierz polecenie *Testuj film*, włączając podgląd filmu.

#### **Animowanie tekstu**

W ostatnim ćwiczeniu, oprócz wstawienia animowanego tekstu z hasłem przewodnim firmy, wydłużysz również czas trwania filmu.

Musisz pamiętać, że oglądający powinni widzieć obrazy z Twojego filmu na tyle długo, by mogli przyswoić wszystkie istotne informacje. Projektanci często popełniają typowy błąd polegający na tym, że tworzą projekty z myślą o sobie, zapominając o widowni swoich filmów.

**1** Posługując się klawiszem *Shift*, zaznacz 115. klatkę na obu warstwach — *ludzik* i *logo* — a następnie z menu *Wstaw/Oś czasu* wybierz pozycję *Klatka*. Dzięki temu wydłużysz czas odtwarzania obu warstw.

Wyłącz tryb przenikania, jeżeli jest włączony; nie będzie potrzebny w tym ćwiczeniu.

**2** Utwórz nową warstwę, klikając przycisk *Wstaw warstwę* (=) znajdujący się w panelu Oś *czasu*. Dwukrotnie kliknij tytuł warstwy, aby przejść do jego edycji, i zmień nazwę warstwy na **tekst**. Warstwę przeciągnij na samą górę stosu warstw.

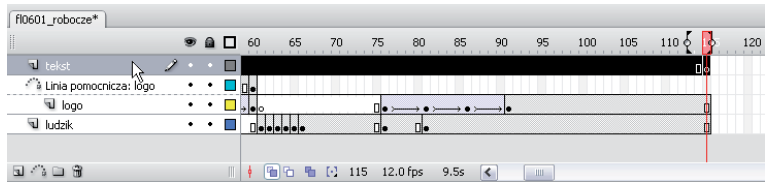

*Nowej warstwie nadaj nazwę tekst i przeciągnij ją na samą górę stosu warstw*

- **3** Na warstwie *tekst* wstaw pustą klatkę kluczową w 91. klatce.
- **4** W panelu *Narzędzia* wybierz narzędzie *Tekst* ( ). Kliknij stół montażowy pod rysunkiem ludzika i logo, a następnie wpisz tekst **projektowanie stron i animacje**. Włącz narzędzie Zaznaczanie (k).
- **5** Zaznacz pole tekstowe i za pomocą pól w panelu Właściwości odpowiednio sformatuj tekst: ustaw czcionkę Arial, włącz style *Pogrubienie* i *Kursywa*, zmień rozmiar czcionki na **12** i wybierz kolor niebieski.
- **6** Mając wciąż zaznaczone pole tekstowe, z menu *Modyfikuj* wybierz polecenie *Konwertuj na symbol*. Nadaj symbolowi nazwę **hasło**, wybierz typ *Grafika*, ustaw środkowy punkt rejestracji i wciśnij przycisk *OK*. Tekst umieść w dowolnie wybranym miejscu stołu montażowego. W tym przykładzie tekst znajduje się pod logo i rysunkiem ludzika, blisko lewego dolnego rogu stołu montażowego.
- **7** Na warstwie *tekst* w 96. klatce wstaw klatkę kluczową. Przeskalujesz teraz pole tekstowe, by pojawiło się większe i zmniejszało się do pierwotnej wielkości.
- **8** Kliknij 91. klatkę na warstwie *tekst*. Na stole montażowym zaznacz symbol *hasło*, a następnie z menu *Modyfikuj/Przekształć* wybierz polecenie *Skaluj i obróć*. W polu *Skala* ustaw wartość **200** i wciśnij przycisk *OK*.
- **9** W panelu *Właściwości* w polu *Kolor* wybierz pozycję *Alfa*. Jeżeli nie widzisz ustawień koloru w panelu *Właściwości*, musisz ponownie kliknąć symbol, aby go aktywować.
- **10** Wartość *Alfa* ustaw na **0%**, aby instancja symbolu stała się zupełnie przezroczysta.

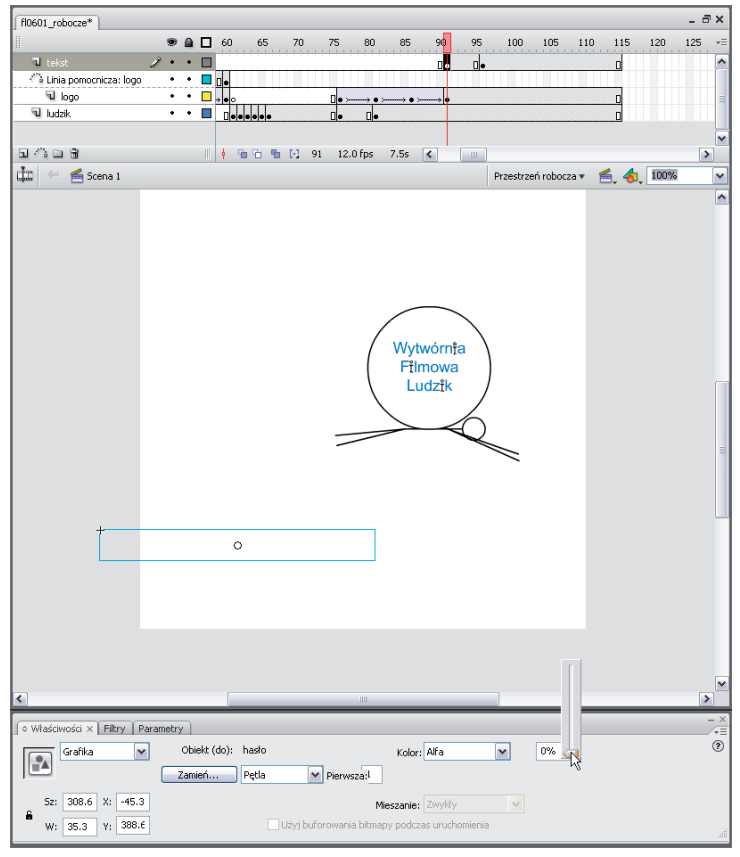

*Zmodyfikuj symbol z hasłem*

- **11** Kliknij prawym przyciskiem myszy (Windows) lub wciśnij klawisz *Ctrl* i kliknij (Mac OS) klatkę kluczową w 91. klatce na warstwie *tekst* i z podręcznego menu wybierz polecenie *Utwórz animację ruchu*.
- **12** Zapisz dokument i z menu *Sterowanie* wybierz polecenie *Testuj film*, aby zobaczyć jego podgląd. Z menu *Plik* wybierz polecenie *Zamknij*.

Gratulacje! Właśnie ukończyłeś lekcję.

## **Ćwiczenia do samodzielnego wykonania**

Jedną z najlepszych metod nauki animowania we Flashu jest przeglądanie innych projektów. Sprawdza się to zwłaszcza w sytuacjach, gdy poznajesz sposób działania różnych narzędzi i odkrywasz oferowane przez nie możliwości. Aby znaleźć przykłady dobrych animacji Flasha, możesz odwiedzić strony opracowane we Flashu. Jedną z witryn wartych polecenia jest *hillmancurtis.com*.

Do projektu Flasha można również dołączyć animacje oparte na wideo. Jednym ze sposobów na umieszczenie wideo przy równoczesnym zachowaniu rozsądnego rozmiaru pliku jest utworzenie sekwencji plików graficznych JPG i zaimportowanie jej do Flasha. Wystarczy umieścić taką sekwencję w klipie filmowym, by zaoszczędzić sporo miejsca. W 14. lekcji — "Praca z wideo" znajdziesz wiele informacji o importowaniu i korzystaniu z wideo.

#### **Sprawdzian**

#### **Pytania**

- **1** Jaka funkcja Flasha pozwala na wyświetlanie wielu klatek animacji na raz?
- **2** Jaki typ warstwy jest niezbędny do tworzenia ścieżek, po których poruszają się animowane obiekty?
- **3** Które ustawienie w panelu *Właściwości* umożliwia zmianę dynamiki ruchu obiektów, dzięki czemu ich animacja wydaje się bardziej naturalna?

#### **Odpowiedzi**

- **1** Tryb przenikania (*Łuski cebuli*).
- **2** Warstwa prowadząca ruch.
- **3** *Zmiana dynamiki*.